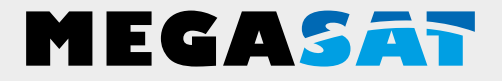

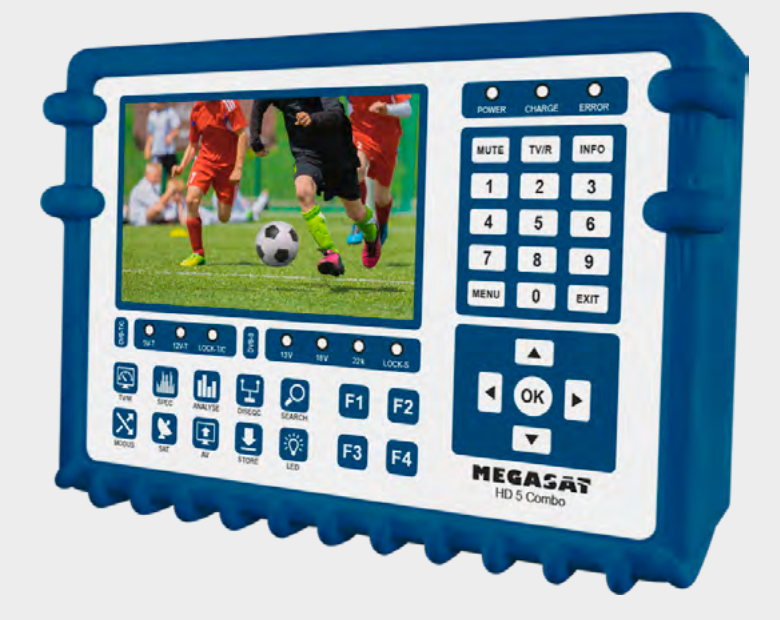

Satmessgerät HD 5 Combo

# **Bedienungsanleitung**

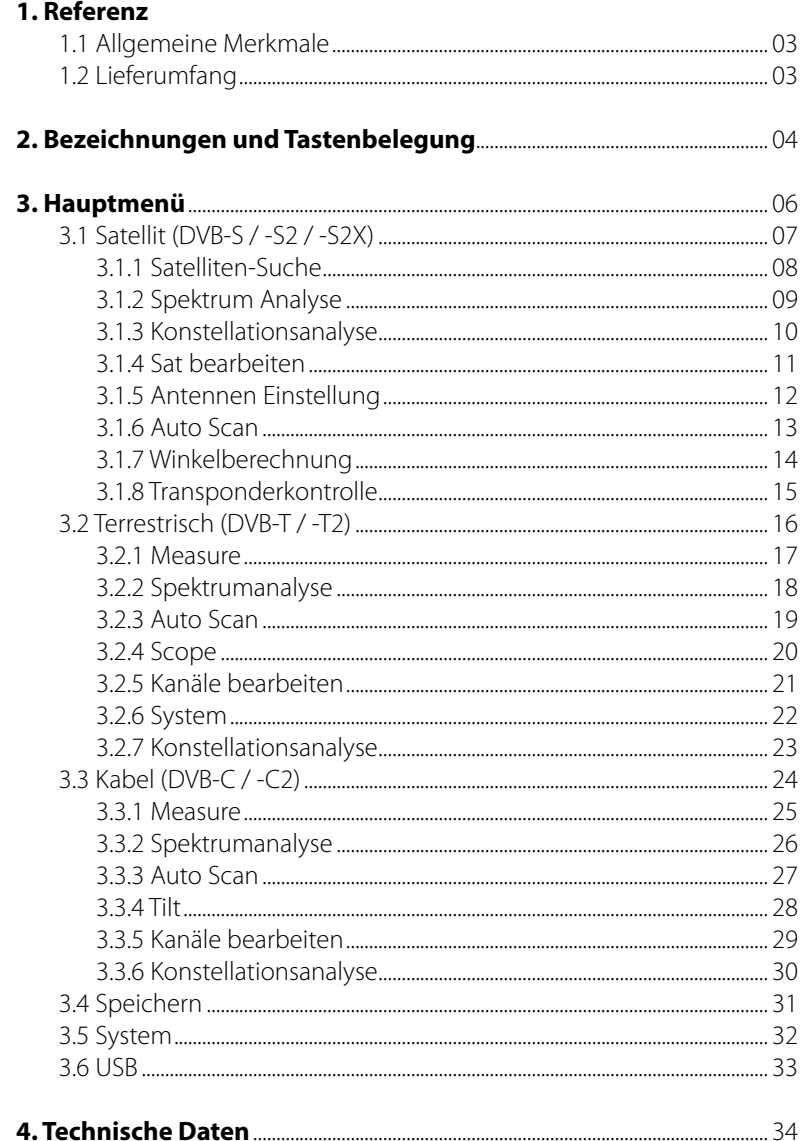

#### **1.1 Allgemeine Merkmale**

- Messgerät zur Messung von DVB-S/-S2/-S2X/-C/-C2/-T/-T2 (H.264 / H.265 HEVC)
- DiSEqC 1.0 / 1.1 / 1.2 / USALS (Automatische Erkennung von DiSEqC 1.0)
- Vorprogrammierte Satelliten- und Transponderliste
- 5 Zoll (12,7 cm) AMOLED Farb Display
- Unicable (EN50494) und Unicable II (EN50607)
- Live-TV Wiedergabe
- Spektrumanalyse und Konstellationsdiagramm
- Automatische Berechnung von Dreh- und Neigungswinkel der Antenne
- Anzeige von dBµV, SNR, BER, Signalstärke und -qualität in Prozent
- Integrierter Li-Ion Power-Akku
- LED Licht, um auch bei schwachen Lichtverhältnissen die Anlage einzumessen
- Hochwertiges Gehäuse aus Aluminium
- Ladefunktion über beiliegendem Netzteil oder KFZ-Ladeadapter
- Übersichtliches und selbsterklärendes Menü

#### **1.2 Lieferumfang**

- Satmessgerät HD 5 Combo
- Tragetasche mit Tragegurt
- Silikon Schutzhülle
- Netzladegerät
- KFZ-Ladegerät
- Audio/Video Adapter
- F-Koaxialadapter
- Bedienungsanleitung

# **2. Bezeichnungen und Tastenbelegung**

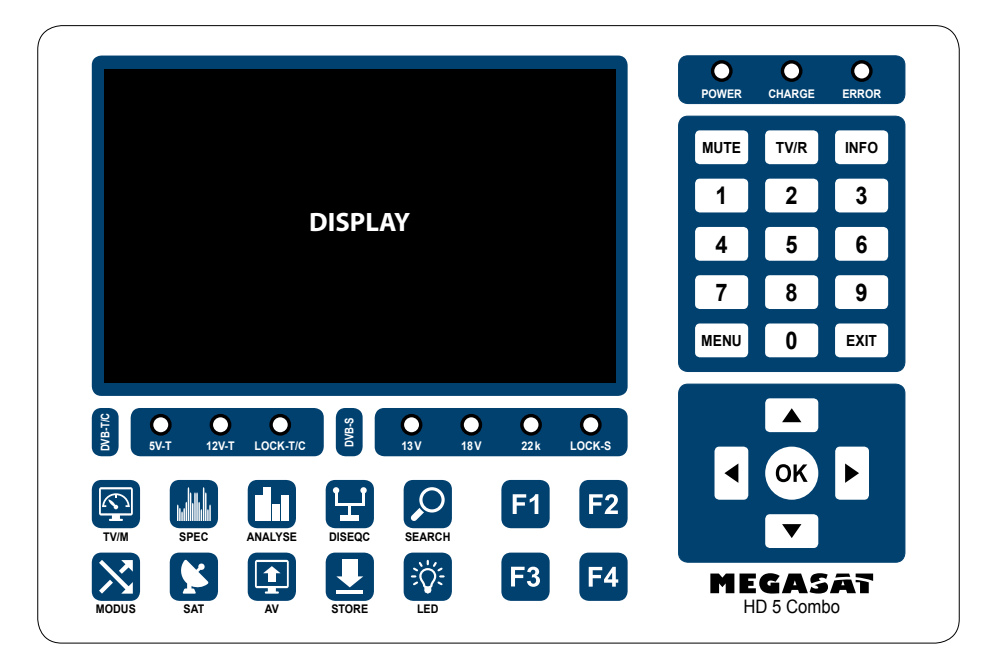

- **1. Display** 5 Zoll (12,7 cm) AMOLED Farbdisplay
- **2. DVB-T/C** 5V-T: Die LED leuchtet gelb, wenn die 5 Volt Speisung für DVB-T- Antennen eingeschaltet ist. 12V-T: Die LED leuchtet gelb, wenn die 12 Volt Speisung für DVB-T- Antennen eingeschaltet ist. LOCK-T/C: Die LED leuchtet grün, wenn ein Signal für DVB-T oder DVB-C empfangen wird. **3. DVB-S** 13V: Die LED leuchtet gelb, wenn die 13 Volt Speisung für das LNB eingeschaltet ist. 18V: Die LED leuchtet gelb, wenn die 18 Volt Speisung für das LNB eingeschaltet ist. 22k: Die LED leuchtet gelb, wenn die 22k Speisung für das LNB eingeschaltet ist. LOCK-S: Die LED leuchtet grün, wenn ein Signal für DVB-S empfangen wird. **4. TV/M** Wechselt zwischen der Live-TV Wiedergabe und dem letzten Bildschirmmenü. **5. SPEC** Wechselt zur Spektrumanalyse. **8. CALC CALC EXECUTE: CALC EXECUTE: CALC EXECUTE: CALC EXECUTE: CALC EXECUTE: DVB-T/C 5**V-T: Die LED leuchtet (DVB-T-Antennen 12V-T: Die LED leuchtet (DVB-T-Antennen 12V-T: Die LED leuchtet (DVB-
- **6. ANALYSE** Wechselt zur Konstellationsanalyse.
- **7. DISEQC** Wechselt in das DiSEqC Menü.
- 

#### 04 **DEUTSCH**

# **2. Bezeichnungen und Tastenbelegung**

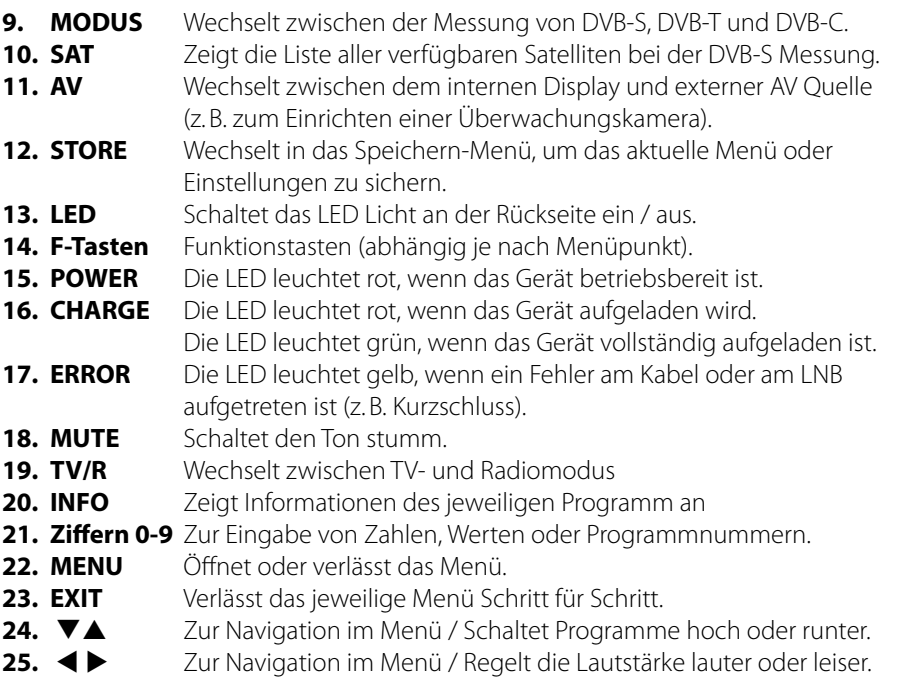

**26. OK** Zur Bestätigung im Menü / Zeigt die Programmliste im Receivermodus.

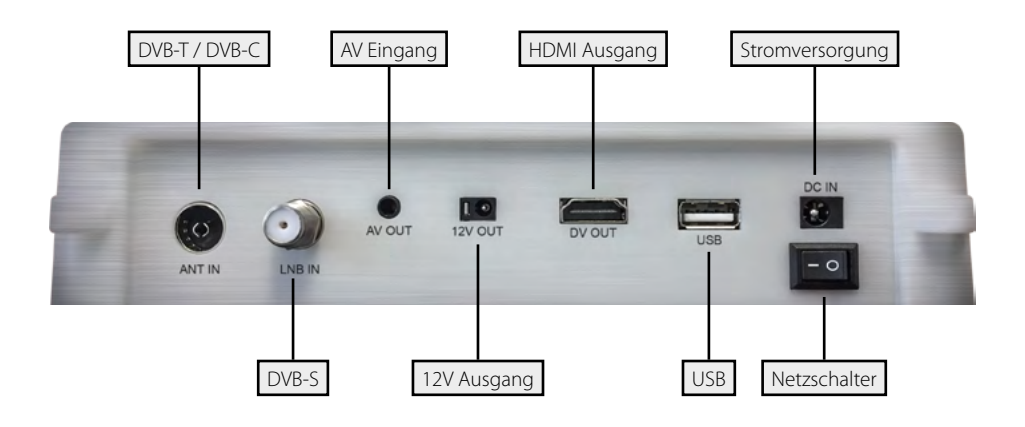

# **3. Hauptmenü**

- 1. Verbinden Sie das Koaxialkabel mit dem LNB oder ANT Eingang des Messgerätes.
- 2. Schalten Sie das Messgerät ein. Nach dem Bootvorgang erscheint das Hauptmenü. Das Menü besteht aus verschiedenen Untermenüs. Nutzen Sie die Navigationstasten um zwischen den einzelnen Punkten zu wechseln.
- 3. Drücken Sie die OK Taste um in ein Untermenü zu gelangen. Mit der MENÜ oder EXIT Taste verlassen Sie wieder das jeweilige Untermenü Schritt für Schritt.

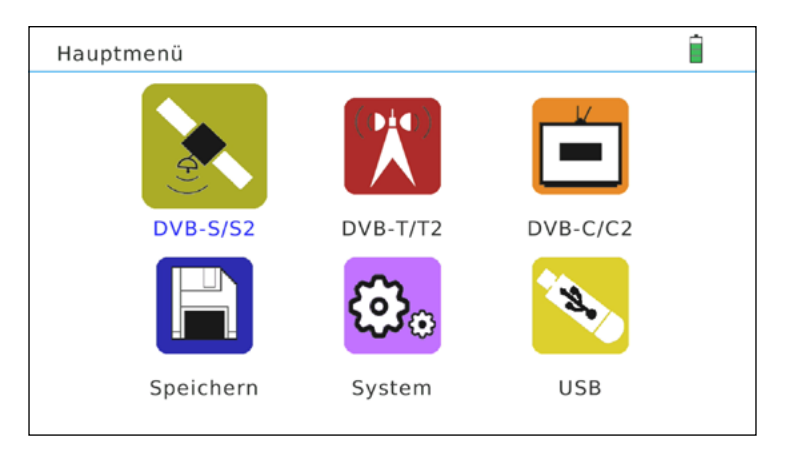

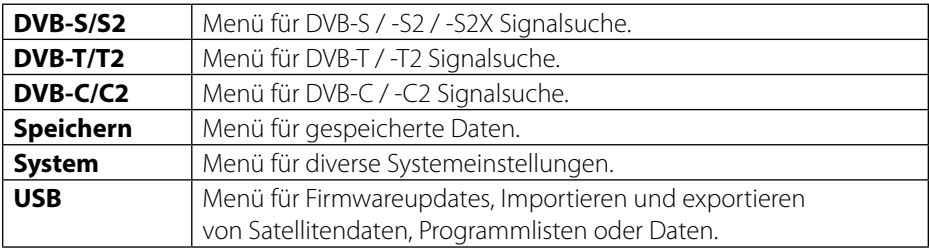

## **3.1 Satellit (DVB-S / -S2 / -S2X)**

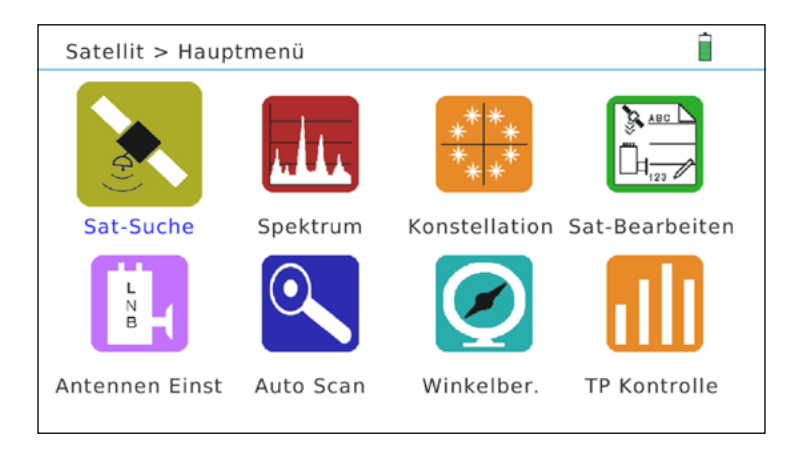

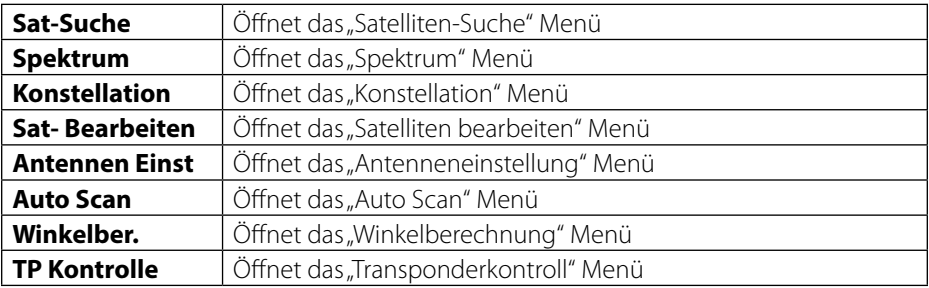

## **3.1.1 Satelliten-Suche**

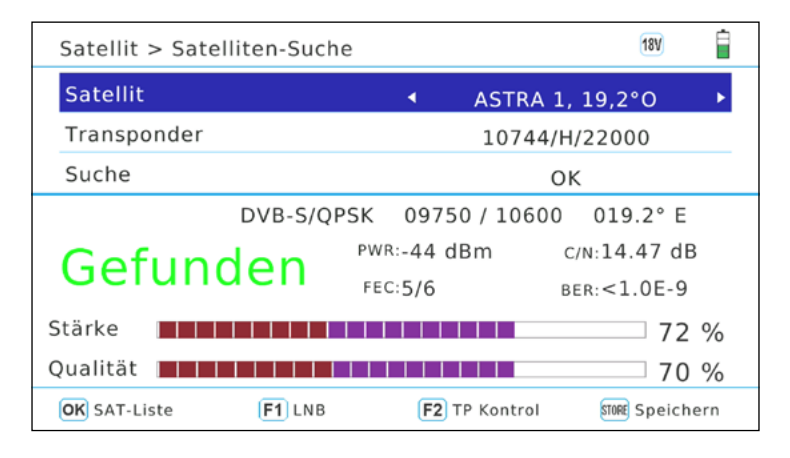

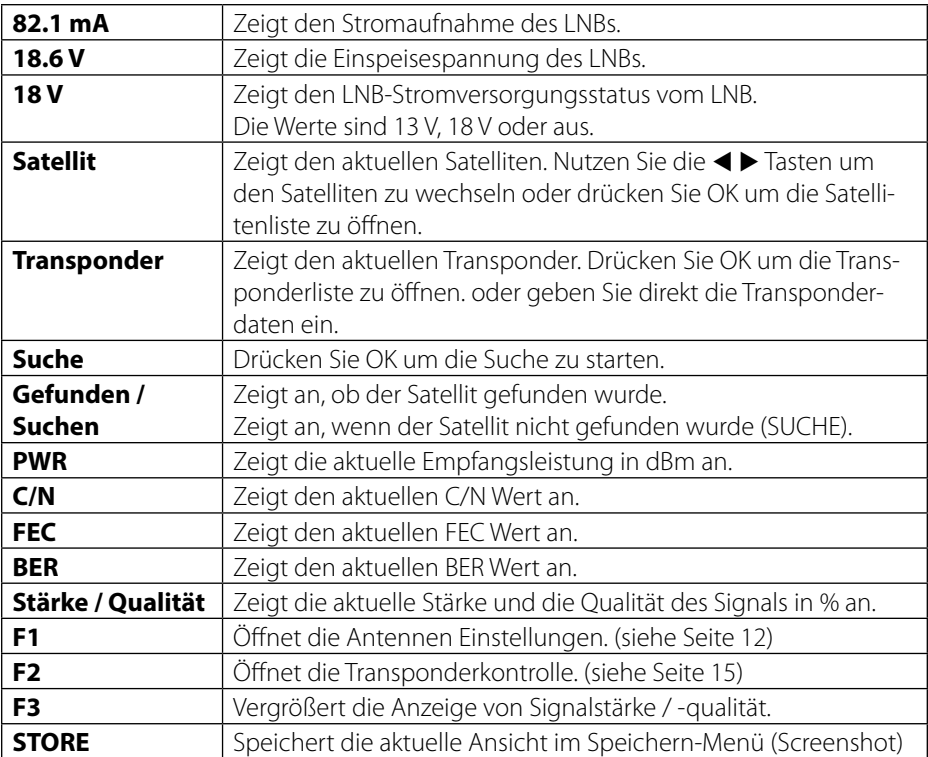

# **3.1.2 Spektrumanalyse**

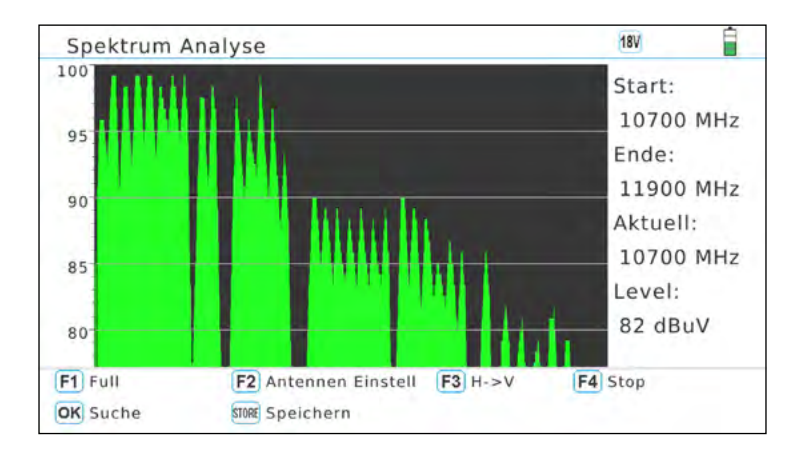

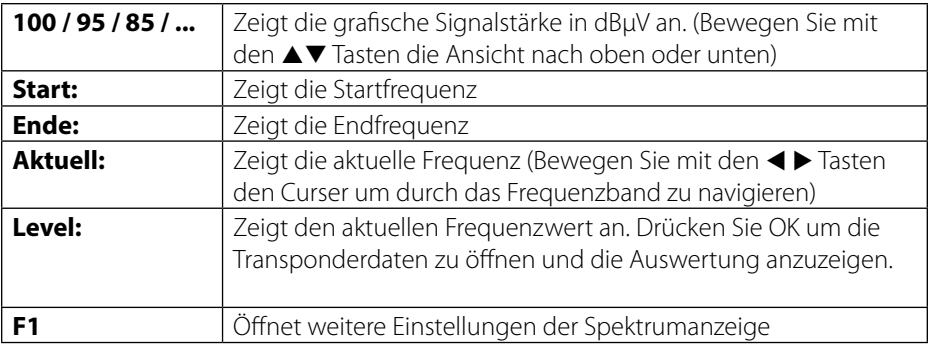

#### **Erweiterte Einstellungen**

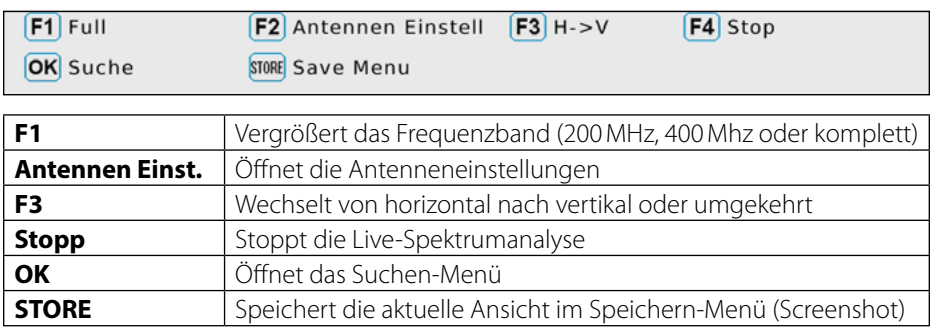

#### **3.1.3 Konstellationsanalyse**

#### **Analysieren durch Frequenz**

Wenn Sie "Analysieren durch Frequenz" wählen, können Sie über die Cursortasten manuell einen Satelliten sowie die Frequenz auswählen. Bestätigen Sie die Auswahl mit OK auf der Menüposition "Suche" um die Konstellationsanalyse zu starten. Mit den Tasten < können Sie die Transponder Frequenz ändern.

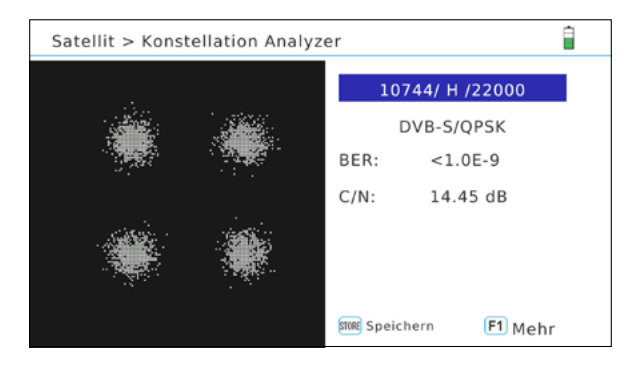

#### **Analysieren durch Programme**

Wenn Sie "Analysieren durch Programme" wählen, können Sie die gespeicherten Programme mit den  $\blacktriangleleft\blacktriangleright$  Tasten auswählen. Die Konstellationsanalyse wird automatisch aktualisiert.

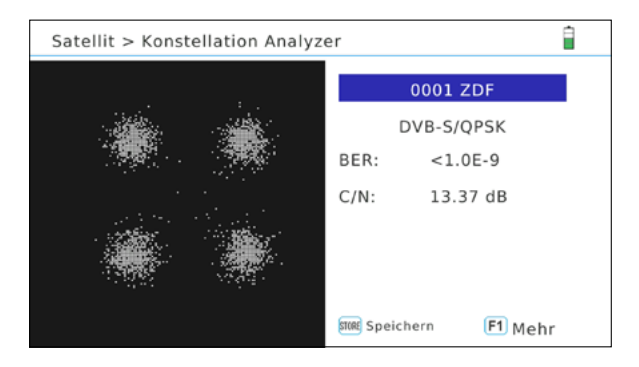

#### **Hinweis:**

Drücken Sie die F1 Taste um weitere Messwerte zu erhalten. Mit der "Store" Taste speichern Sie die Werte ab.

## **3.1.4 SAT bearbeiten**

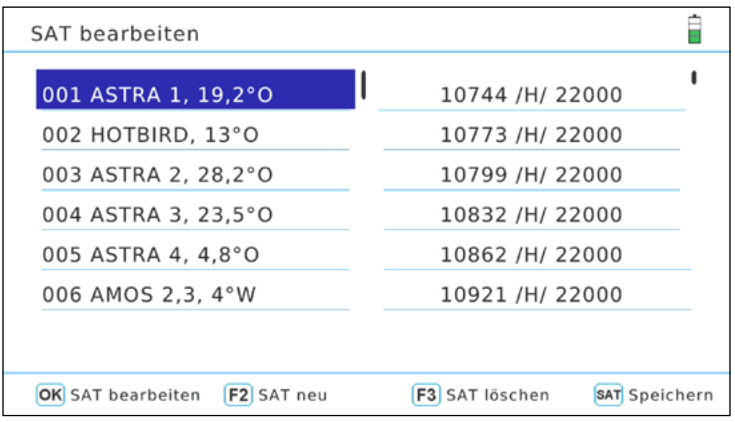

#### **Satellit bearbeiten**

- 1. Wählen Sie mit den  $\blacktriangle \blacktriangledown$  Tasten den Satelliten aus den Sie bearbeiten möchten.
- 2. Drücken Sie OK um den Satelliten zu bearbeiten.

Name: Drücken Sie OK um den Namen zu bearbeiten. Es erschein ein Fenster mit Buchstaben und Ziffern. Nutzen Sie die Navigationstasten um den Namen zu bearbeiten.

Längengrad: Geben Sie den Längengrad mit den Nummerntasten ein.

Standort: Wechseln Sie mit den < Exten zwischen Ost und West

3. Nach Bearbeitung des Satelliten bestätigen Sie mit OK.

**F2**: Fügt einen Satelliten hinzu / **F3**: Löscht einen Satelliten

#### **Transponder bearbeiten**

- 1. Wählen Sie mit den ▲▼ Tasten den gewünschten Satelliten aus.
- 2. Wechseln Sie zu den Transpondern mit der  $\blacktriangleright$  Taste.
- 3. Wählen Sie mit den ▲▼ Tasten den Transponder aus den Sie bearbeiten möchten. aus den Sie bearbeiten möchten.

Drücken Sie OK um den Satelliten zu bearbeiten.

Frequenz: Geben Sie die Frequenz mit den Nummerntasten ein. Pol: Wechseln Sie mit den  $\blacktriangle$  Tasten zwischen Horizontal und vertikal Symbolrate: Geben Sie die Symbolrate mit den Nummerntasten ein.

**F2**: Fügt einen Transponder hinzu / **F3**: Löscht einen Transponder

# **3.1.5 Antennen Einstellung**

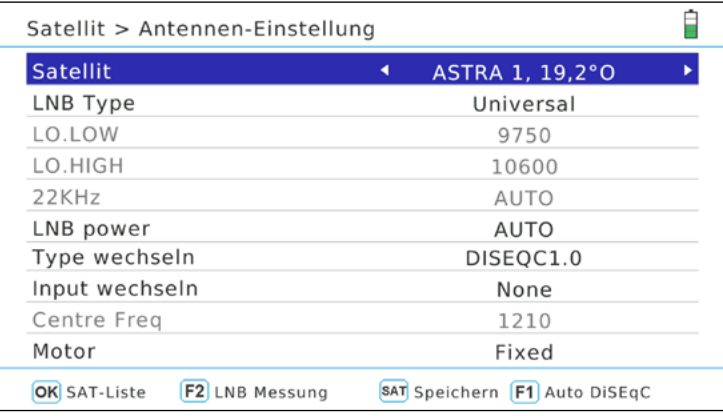

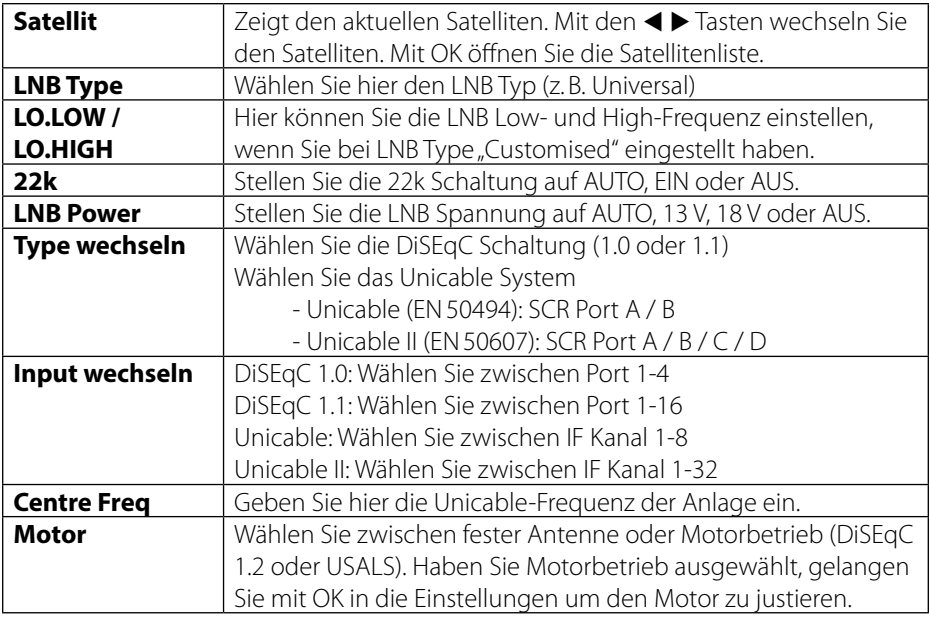

## **Hinweis:**

Drücken Sie die F1 Taste um die Auto-DiSEqC Funktion zu starten. Diese muss für jeden Satelliten einzeln durchgeführt werden.

# **3.1.6 Auto Scan**

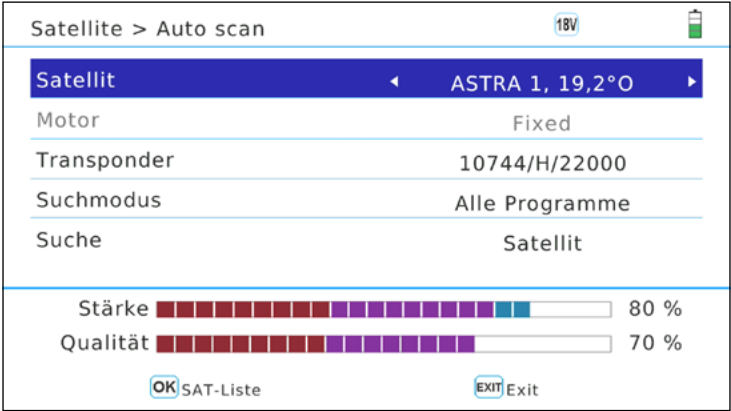

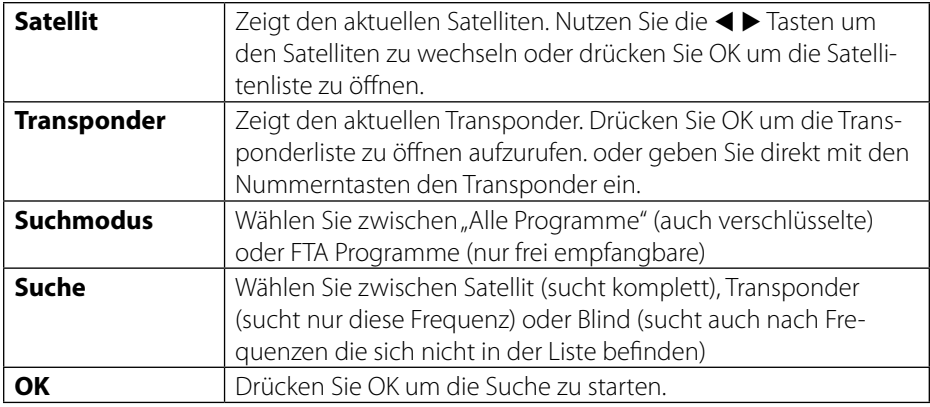

# **3.1.7 Winkelberechnung**

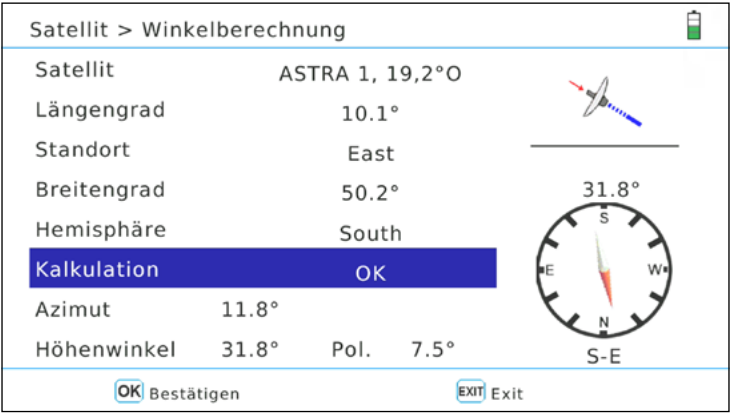

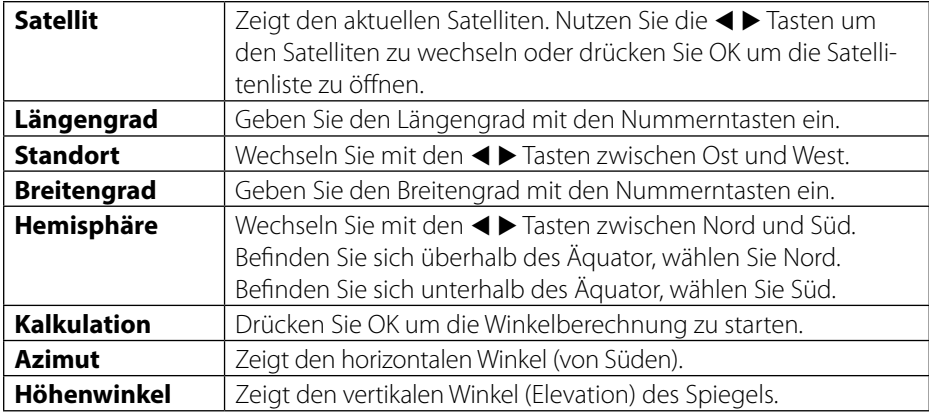

# **3.1.8 Transponderkontrolle**

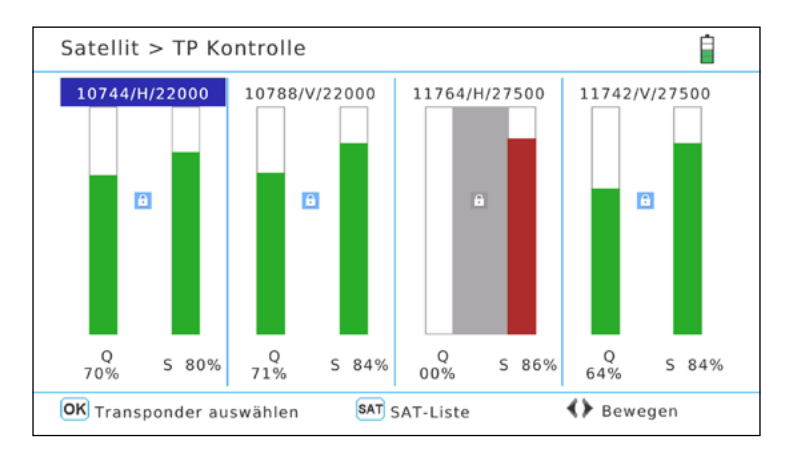

Die Transponderkontrolle ermöglicht Ihnen gleichzeitig 4 ausgewählte Transponder zu beurteilen. Sie sehen auf einem Blick die Signalstärke- und qualität der einzelnen Transponder:

- 1. Wechseln Sie mit den  $\blacktriangleleft \blacktriangleright$  Tasten zur gewünschten Anzeige.
- 2. Drücken Sie OK um in die Transponderliste zu gelangen.
- 3. Wählen Sie mit den ▲▼ Tasten einen Transponder aus und bestätigen Sie mit OK.
- 4. Wiederholen Sie den Vorgang, wenn nötig, mit allen 4 Spalten.
- 5. Diese Funktion eignet sich sehr gut um alle 4 Ebenen gleichzeitig zu prüfen. Achten Sie darauf, dass 4 unterschiedliche TP Gewählt sind (HH, VH, HL, VL) und Sie können alle vier Transponder Ebenen mit einem Blick kontrolieren. Des Weiteren lassen sich mit dieser Funktion einzelne Leitungen bestimmen.

#### **Hinweis:**

Drücken Sie die SAT Taste um einen anderen Satelliten zu wählen.

# **3.2 Terrestrisch (DVB-T / -T2)**

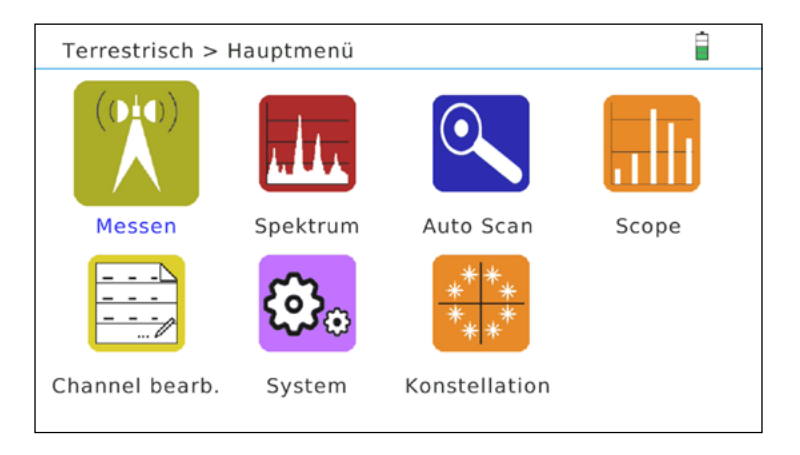

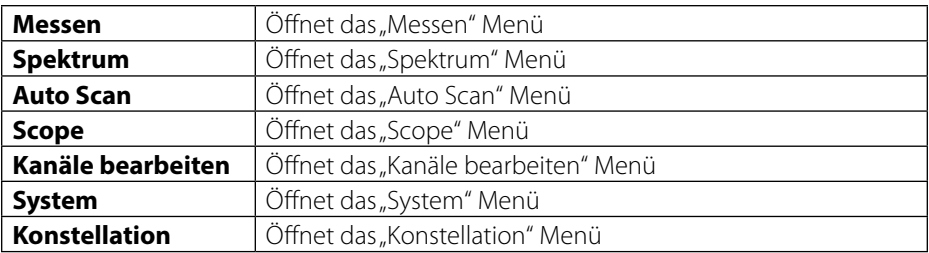

#### **3.2.1 Messen**

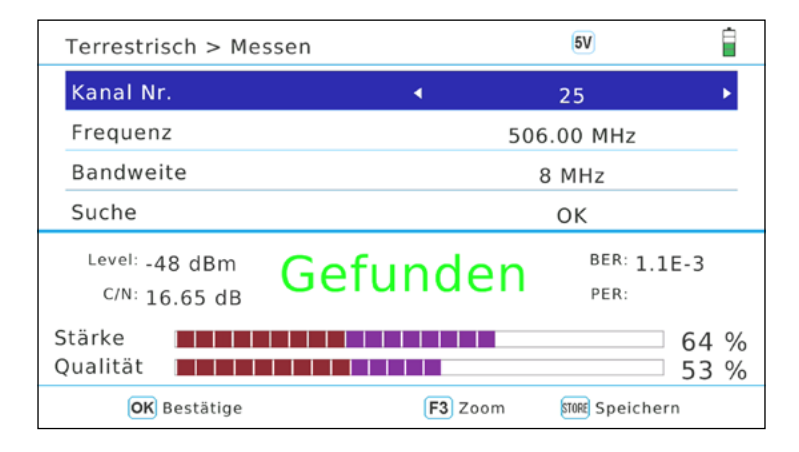

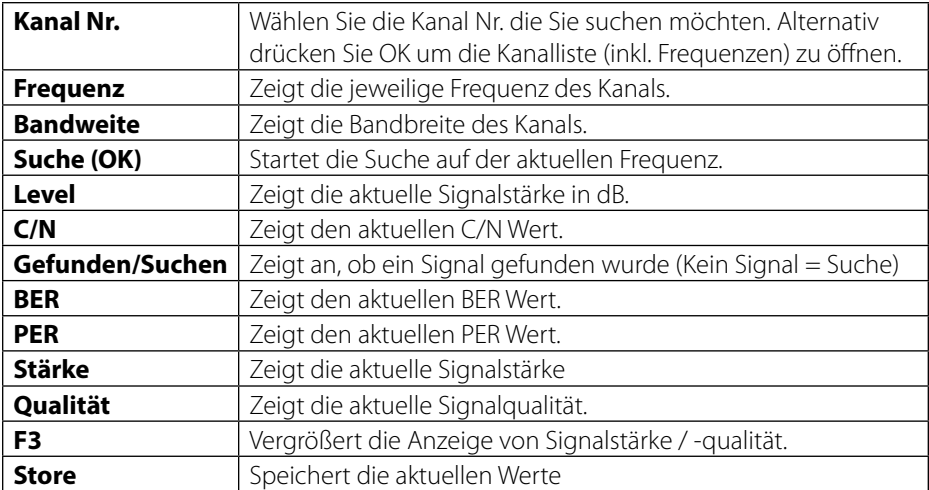

# **3.2.2 Spektrumanalyse**

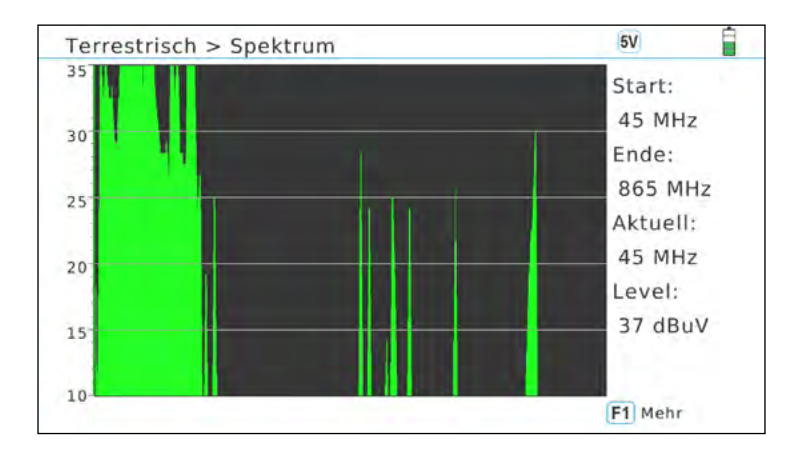

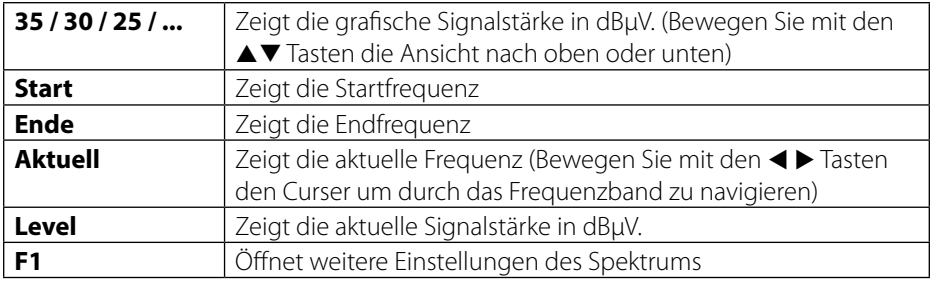

#### **Erweiterte Einstellungen**

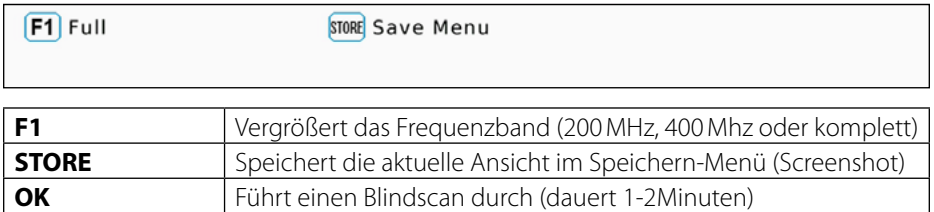

#### **Hinweis:**

Wenn Sie nur einen schwarzen Bildschirm sehen, liegen Ihre Werte außerhalb des Messbereiches. Drücken Sie die q Taste um den Bereich zu ändern.

#### **3.2.3 Auto Scan**

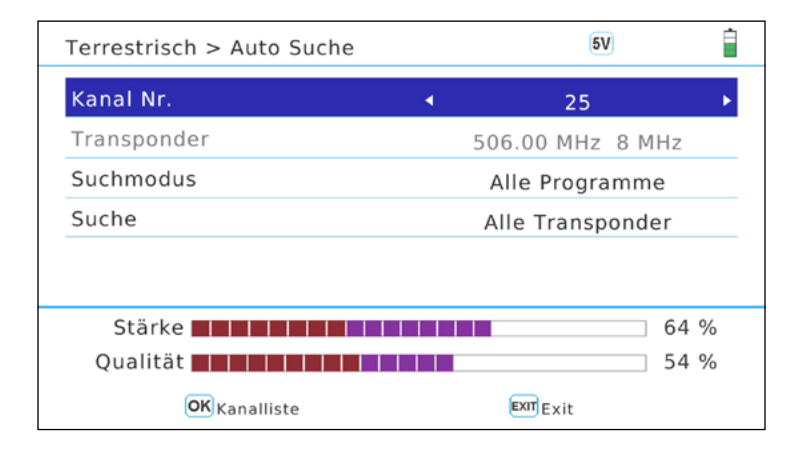

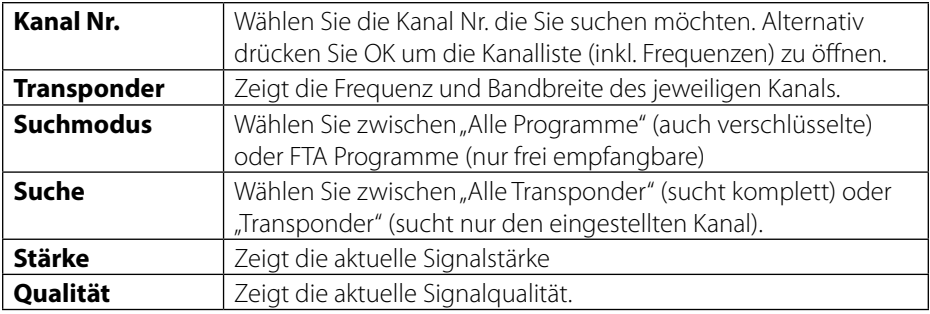

# **3. Hauptmenü**

# **3.2.4 Scope**

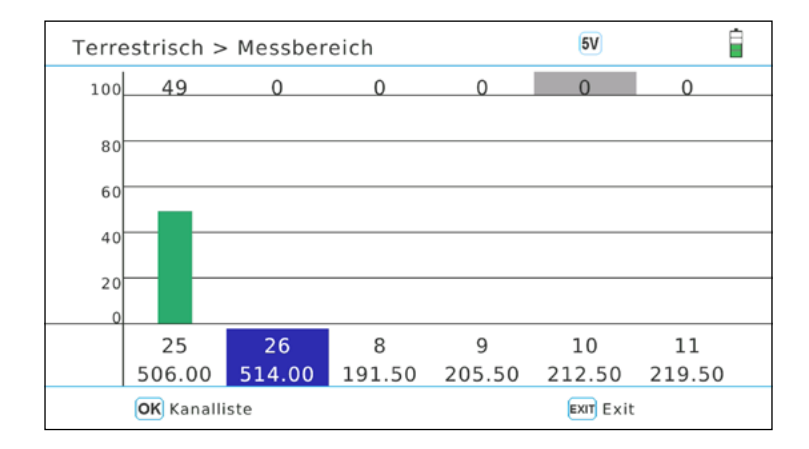

In diesem Menü werden ausgewählte Kanäle/Frequenzen in einem Balkendiagramm aufgelistet.

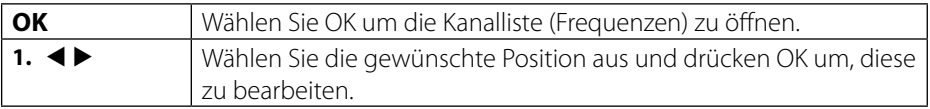

#### **3.2.5 Kanäle bearbeiten**

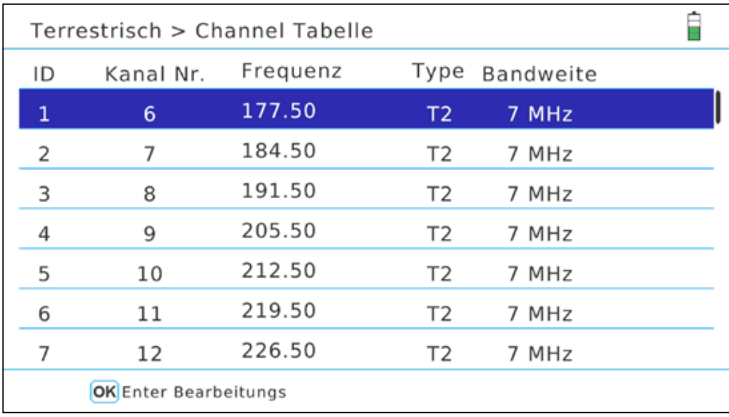

In diesem Menü werden alle Kanäle/Frequenzen aufgelistet. Um einen Kanal zu ändern gehen Sie wie folgt vor:

- 1. Wählen Sie mit den ▲▼ Tasten einen beliebigen Kanal.
- 2. Mit den ◀ ▶ Tasten wählen Sie zwischen Frequenz, Type und Bandbreite.
- 3. Mit OK können Sie die Bearbeitung des jeweiligen Wertes aktivieren.
- 4. Nutzen Sie die Navigationstasen um Werte zu ändern. Die Frequenz kann auch direkt mit den Nummerntasten eingegeben werden.
- 5. Mit OK verlassen Sie wieder den Bearbeitungsmodus.

#### **Hinweis:**

Beachten Sie bitte auch die Bedienhinweise auf dem Bildschirm.

# **3. Hauptmenü**

## **3.2.6 System**

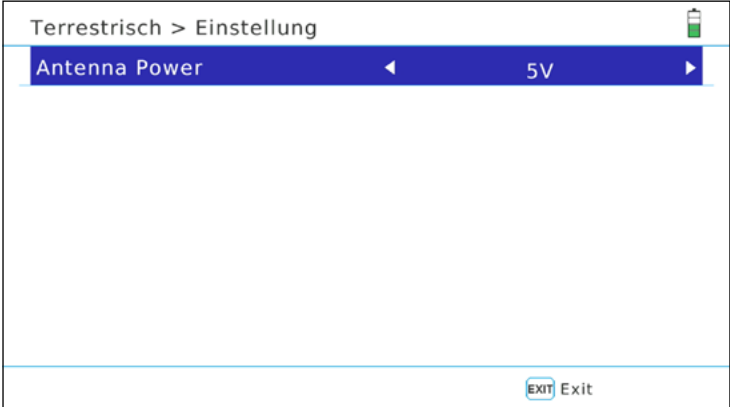

In diesem Menü können Sie die Antennenversorgung einstellen. Wählen Sie zwischen 5V, 12V oder AUS.

Wählen Sie die Versorgungsspannung entsprechend Ihrer aktiven Antenne. Bei passiven Antennen ist keine Versorgungsspannung nötig.

22 **DEUTSCH**

### **3.2.7 Konstellationsanalyse**

#### **Analysieren über Kanalnummer/Frequenz**

Wenn Sie "Analysieren durch Kanal Nr." wählen, können Sie manuell einen Kanal (Frequenz) auswählen. Durch drücken auf OK startet die Konstellationsanalyse.

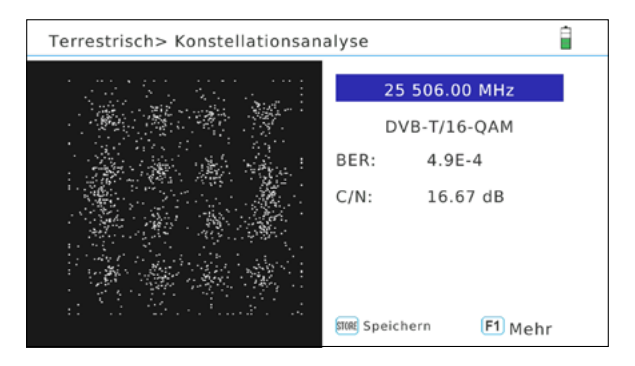

#### **Analysieren durch Programme**

Wenn Sie "Analysieren durch Programme" wählen, können Sie die gespeicherten Programme mit den  $\blacktriangleleft\blacktriangleright$  Tasten auswählen. Die Konstellationsanalyse wird automatisch aktualisiert.

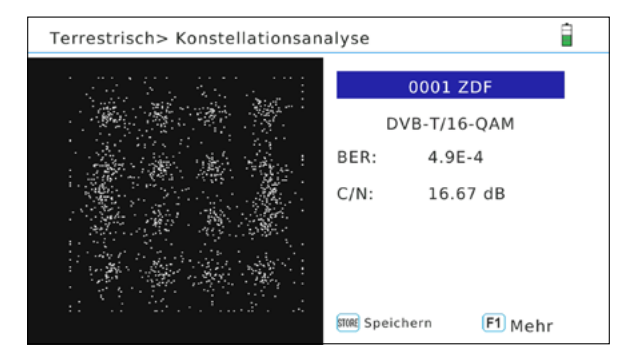

#### **Hinweis:**

Drücken Sie die F1 Taste um weitere Messwerte zu erhalten.

# **3.3 Kabel (DVB-C / -C2)**

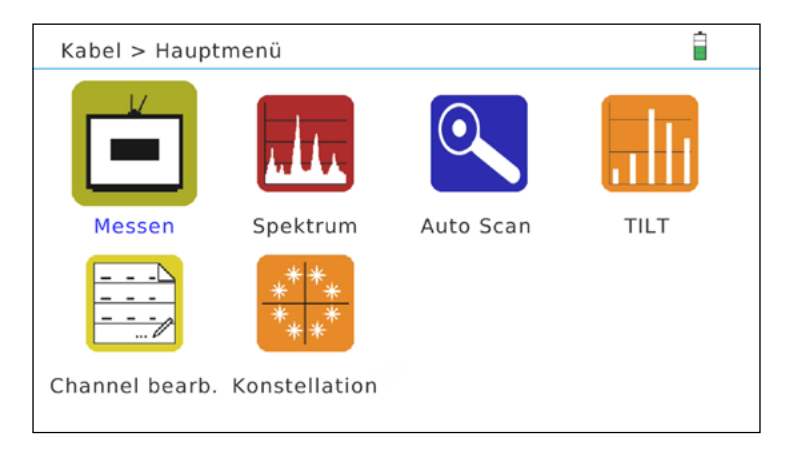

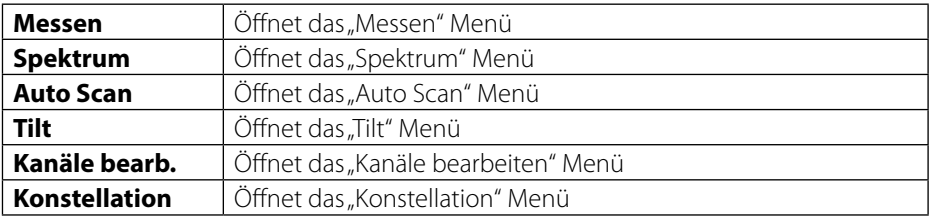

# **3.3.1 Messen**

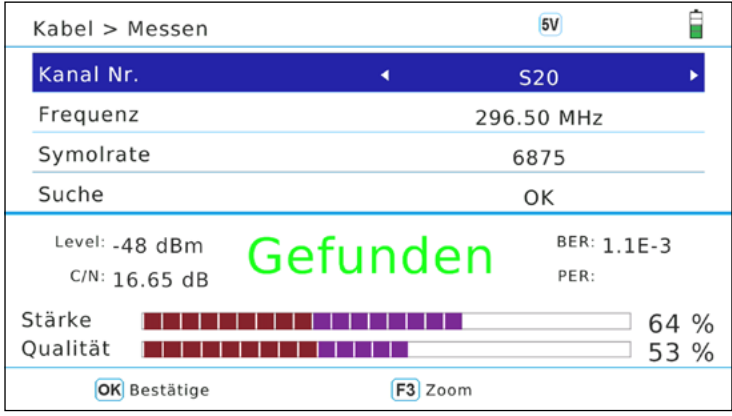

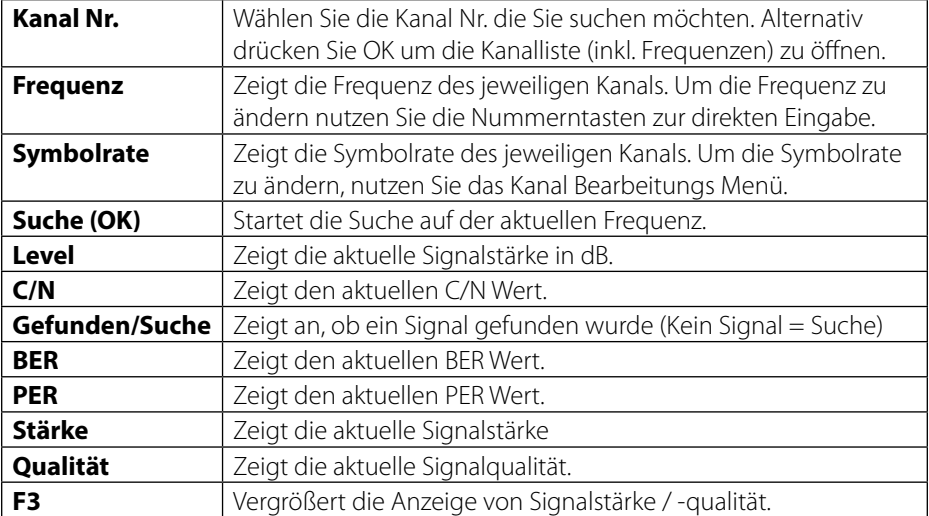

# **3.3.2 Spektrumanalyse**

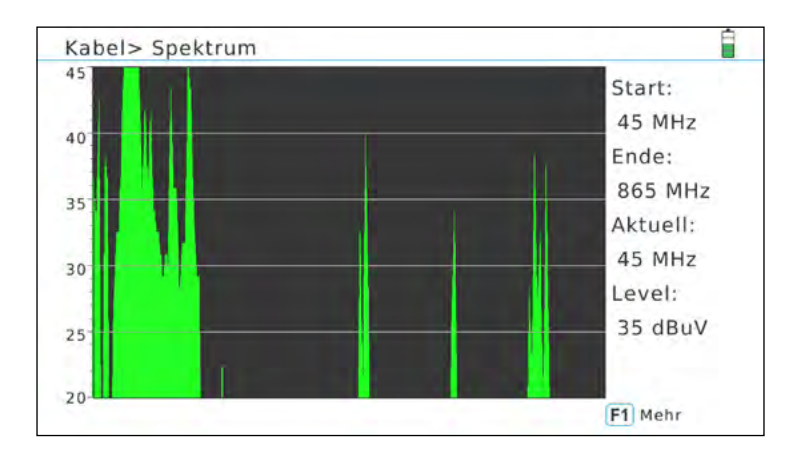

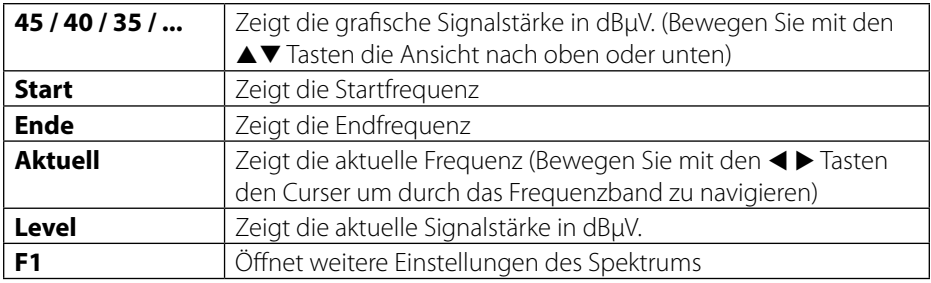

#### **Erweiterte Einstellungen**

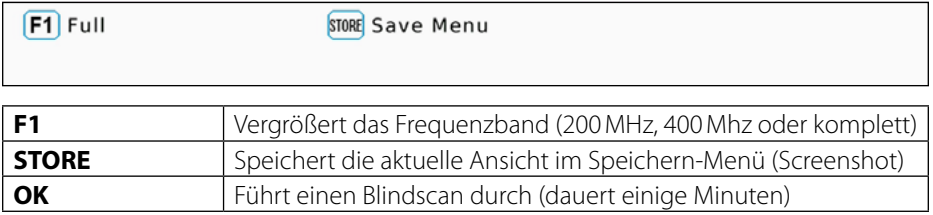

#### **Hinweis:**

Wenn Sie nur einen schwarzen Bildschirm sehen, liegen Ihre Werte außerhalb des Messbereiches. Drücken Sie die ▲▼ nach unten um den Bereich zu Ändern.

# **3.3.3 Auto Scan**

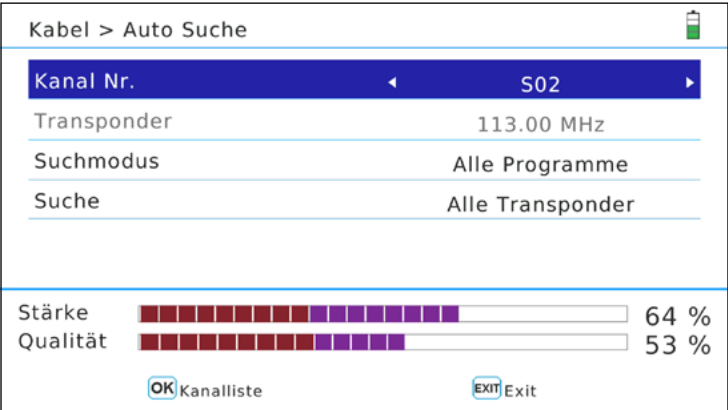

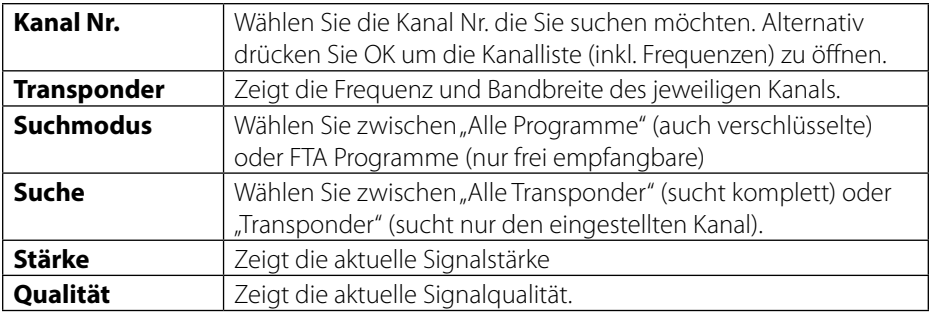

# **3. Hauptmenü**

# **3.3.4 Tilt**

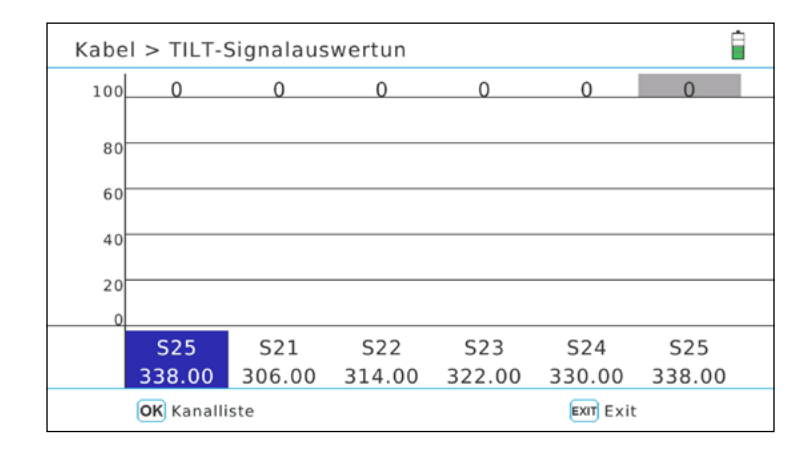

In diesem Menü werden ausgewählte Kanäle/Frequenzen in einem Balkendiagramm aufgelistet.

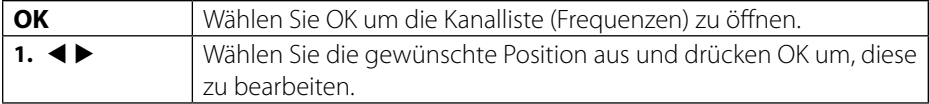

#### **3.3.5 Kanäle bearbeiten**

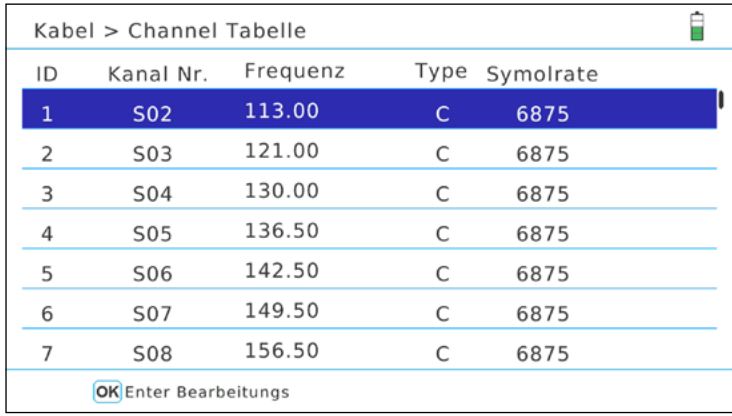

In diesem Menü werden alle Kanäle/Frequenzen aufgelistet. Um einen Kanal zu ändern gehen Sie wie folgt vor:

- 1. Wählen Sie mit den ▲▼ Tasten einen beliebigen Kanal.
- 2. Mit OK können Sie die Bearbeitung des jeweiligen Wertes aktivieren
- 3. Mit den ◀ ▶ Tasten wählen Sie zwischen Frequenz, Type und Symbolrate.
- 4. Nutzen Sie die Navigationstasen um Werte zu ändern. Die Frequenz kann auch direkt mit den Nummerntasten eingegeben werden.
- 5. Mit OK verlassen Sie wieder den Bearbeitungsmodus.

#### **Hinweis:**

Beachten Sie bitte auch die Bedienhinweise auf dem Bildschirm.

### **3.3.6 Konstellationsanalyse**

#### **Analysieren durch Kanal Nr.**

Wenn Sie "Analysieren durch Kanal Nr." wählen, können Sie manuell einen Kanal mit den < Tasten auswählen. Durch drücken auf OK startet die Konstellationsanalyse.

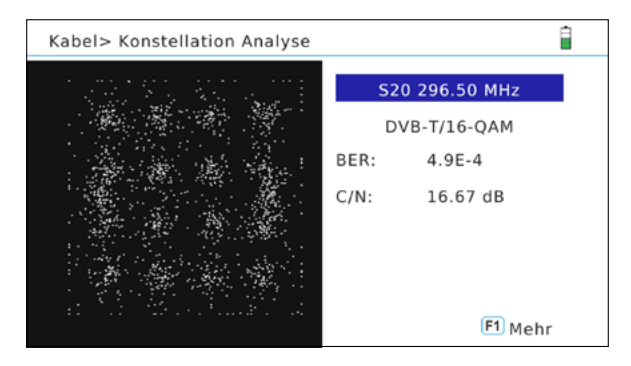

#### **Analysieren durch Programme**

Wenn Sie "Analysieren durch Programme" wählen, können Sie die gespeicherten Programme mit den  $\blacktriangleleft\blacktriangleright$  Tasten auswählen. Die Konstellationsanalyse wird automatisch aktualisiert.

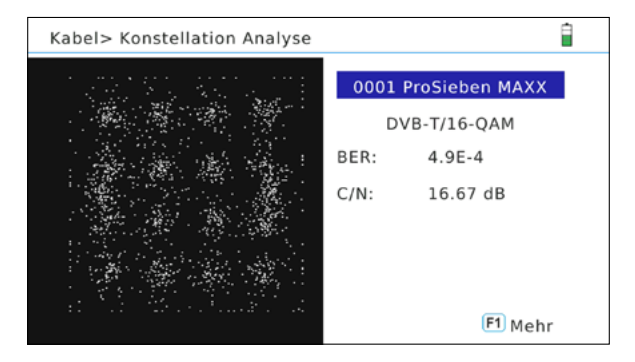

#### **Hinweis:**

Drücken Sie die F1 Taste um weitere Messwerte zu erhalten.

## **3.4 Speichern**

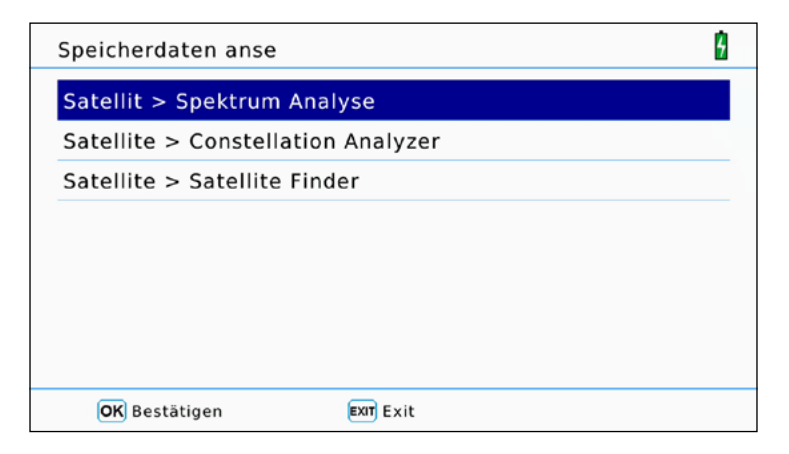

In diesem Menü werden sind alle gespeicherten Messwerte angezeigt, die Sie zuvor im jeweiligen Menü getätigt haben.

Um den gewünschten Messbereich (DVB-S, DVB-T, DVB-C) zu Ändern, verlassen Sie das Menü Speichern und wechseln zuvor in die gewünschte Rubrik. Öffnen Sie nun erneut das Menü "Speichern" und wählen Sie die gewünschte Auswertung an (Spektrum, Konstellation, Satelliten suche) und bestätigen Sie mit OK. Die Daten wurden nach Datum und Uhrzeit sortiert. Wählen Sie eine beliebige Datei aus und bestätigen Sie mit OK um die gespeicherten Werte anzusehen.

#### **Hinweis:**

Über das Menü USB können Sie die Werte auf ein USB Medium übertragen.

# **3. Hauptmenü**

#### **3.5 System**

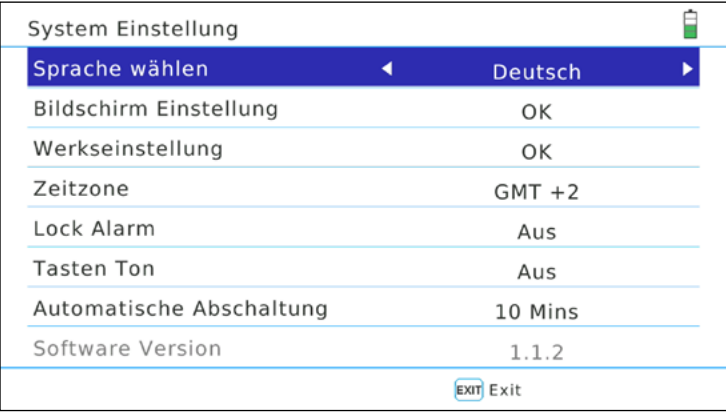

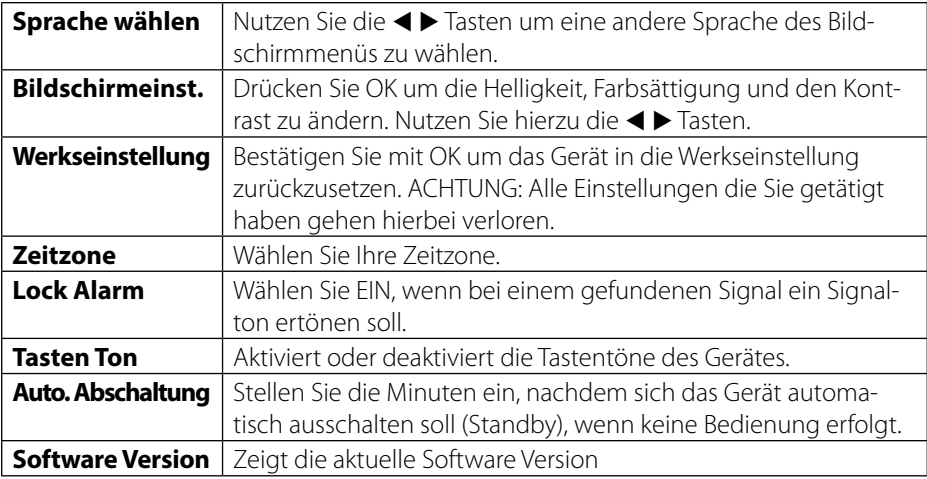

#### **Hinweis:**

Bitte führen Sie immer nach einem Softwareupdate eine Werkseinstellung durch um all Änderungen vollständig zu übernehmen. Benötigte Senderlisten können Sie zuvor auf USB sichern.

# **3. Hauptmenü**

# **3.6 USB**

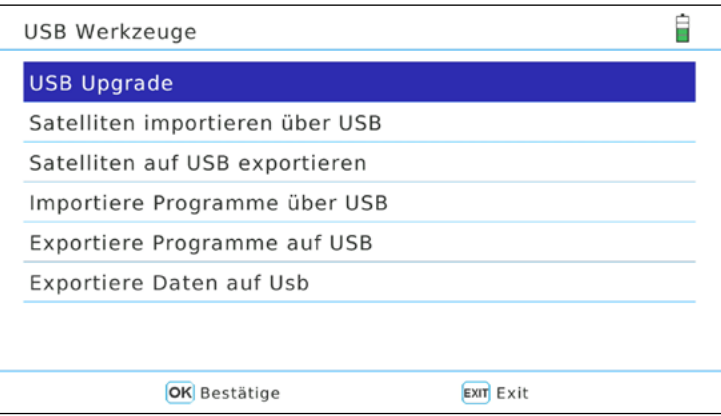

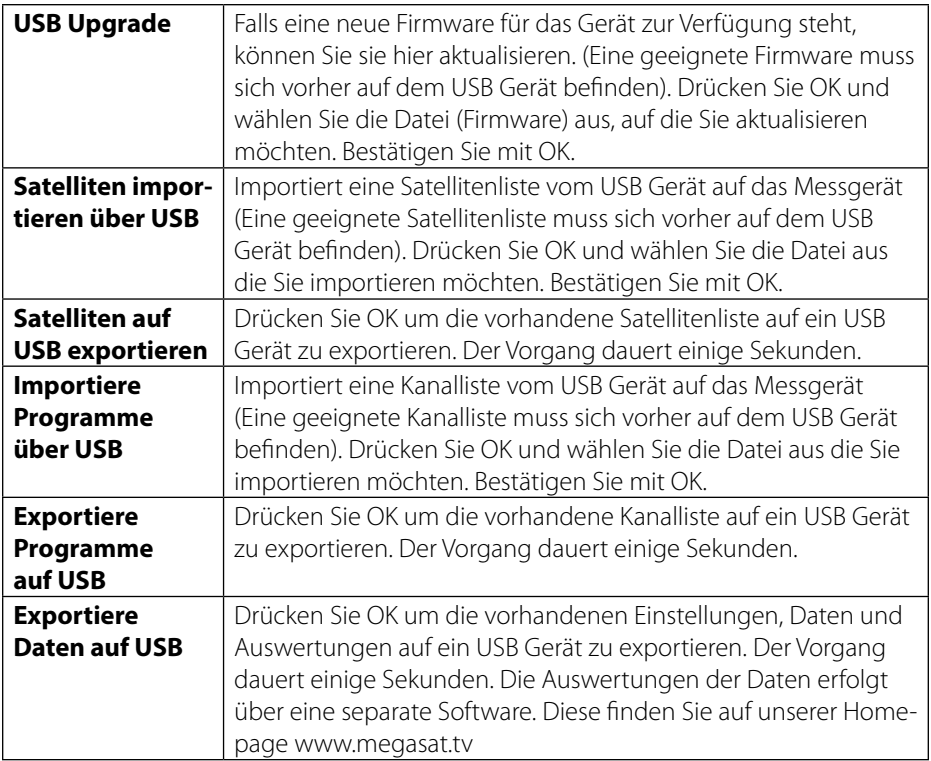

# **4. Technische Daten**

#### **Allgemeine Merkmale**

- 5 Zoll (12,7 cm) AMOLED Farb Display
- Messung von allen Empfangsarten (DVB-S /-S2 /-S2X/-C/-C2 /-T /-T2 H.264 und H.265/HEVC)
- **Live-TV Wiedergabe**
- Video-Dekodierung: MPEG4, MPEG4-AVC / H.264 und H.265/HEVC Hieg Tier@Level 4.1, MGEP2 ISO/IEC 13818-2 MP@HL/ML
- Audio-Dekodierung: MPEG1, MPEG2 ISO/IEC 13818-3 Layer I&II
- **Integrierte Lautsprecher**
- Li-Ion Akku (7.4V / 5000mA/h) mit Schnellladefunktion
- LED Licht auf der Rückseite, um auch bei schwachen Lichtverhältnissen die Anlage einzumessen
- Hochwertiges Gehäuse aus Aluminium
- USB Anschluss für Firmwareupdates und Speicherung von Messdaten, Programmliste, ...

# **Anschlüsse**

- $-1x$  USB
- 1x DV Ausgang
- 1x Audio/Video Eingang (3,5 mm Klinke)
- 1x 12 Volt Ausgang (für externe Geräte)
- 1x F-Anschluss (für DVB-S/S2/S2X)
- 1x RF-Anschluss (für DVB-T/T2 und DVB-C/C2)

## **Sonstiges**

- Abmessungen (B/H/T): 214 x 156 x 45mm
- Gewicht: 900 a
- Stromversorgung: AC 100-240V / DC 12V, 2A
- Antennenspannung: 5V / 12V (max. 200mA)

#### **Lieferumfang**

- Satmessgerät HD 5 Combo
- **Tragetasche mit Tragegurt**
- Silikon Schutzhülle
- Netzladegerät
- KFZ-Ladegerät
- Audio/Video Adapter
- F-Koaxialadapter
- Bedienungsanleitung

## **DVB-S / S2 / S2X**

- DVB-S Frequenzbereich: 950 2150MHz
- DVB-S LNB Spannung: 13/18 V, max. 300 mA
- DVB-S LNB Leistung: Auswertung der LNB Leistung (mA)
- DVB-S Pegelbereich: 35 ~ 90 dBµV
- $\blacksquare$  Eingangswiderstand: 75 Ω
- Messung von Ultra HD Signalen
- Unicable I & II (EN50494 / EN50607)
- DiSEqC 1.0 / 1.1 / 1.2 / USALS (Automatische Erkennung von DiSEqC 1.0)
- Automatische Satellitenerkennung (NIT)
- Berechnung von Dreh- und Neigungswinkel der Antenne
- Suchmodus: Automatisch, manuell, Blindscan
- LNB Kurzschluss-Schutz mit LED Anzeige
- Anzeige der Signalstärke/-qualität, dBm, CNR, BER
- Spektrum- und Konstellationsanalyse
- Kabel-Identifizierung bei Quattro LNB (Transponderkontrolle)

#### **DVB-T / T2**

- Frequenzbereich: 44 870MHz
- Pegelbereich:  $30 \sim -100$ dBuV
- Anzeige der Signalstärke/-qualität, BER, PER, CNR
- **Spektrum- und Konstellationsanalyse**
- Automatische Signalidentifizierung
- Code Rate: DVB-T: 1/2, 2/3, 3/4, 5/6, 7/8
- Code Rate: DVB-T2: 1/2, 3/5, 2/3, 3/4, 4/5, 5/6
- Modulation DVB-T: QPSK,16 QAM, 64 QAM
- Modulation DVB-T2: QPSK, 16 QAM, 64 QAM, 256 QAM
- Bandbreite DVB-T: 6, 7 und 8 MHz
- Bandbreite DVB-T2: 1.7, 6, 7 and 8 MHz

# **DVB-C / C2**

- Frequenzbereich: 44 870MHz
- Pegelbereich:  $30 \sim -100$ dBµV
- Anzeige der Signalstärke/-qualität, BER, PER, CNR, Symbolrate
- Spektrum- und Konstellationsanalyse
- **Tilt Display**
- Modulation DVB-C: 16 QAM bis 256 QAM
- Modulation DVB-C2: 16 QAM bis 4096 QAM
- RF Eingangspegelbereich:  $30 \sim 100$ dbuV

# **Konformitätsinformation**

Hiermit erklärt die Firma Megasat Werke GmbH, dass sich folgendes Gerät in Übereinstimmung mit den grundlegenden Anforderungen und den übrigen einschlägigen Bestimmungen der Richtlinie EC EMC 2014/30/EU and EC LVD 2014/35/EU befindet:

### **Megasat Satmessgerät HD 5 Combo** (Art.-Nr. 2600014)

Die Konformitätserklärung zu diesem Produkt liegt der Firma vor:

Megasat Werke GmbH Industriestraße 4a D-97618 Niederlauer
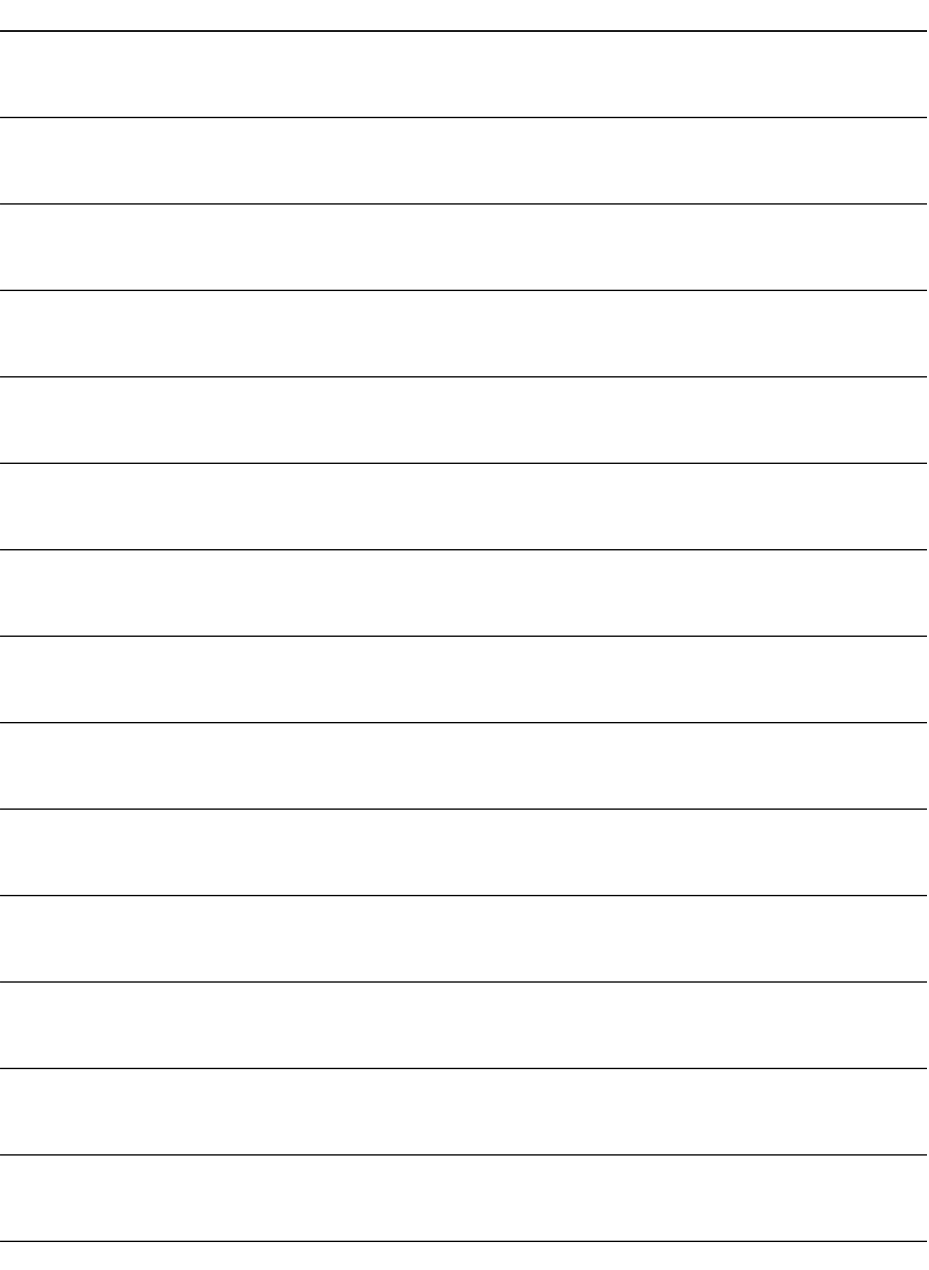

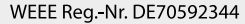

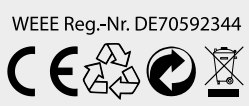

Version 1.0 (Juni 2017) // Technische Änderungen, Druckfehler und Irrtümer vorbehalten. Megasat Werke GmbH | Industriestraße 4a | D-97618 Niederlauer | www.megasat.tv | info@megasat.tv

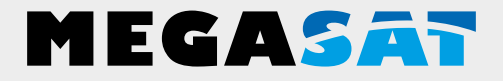

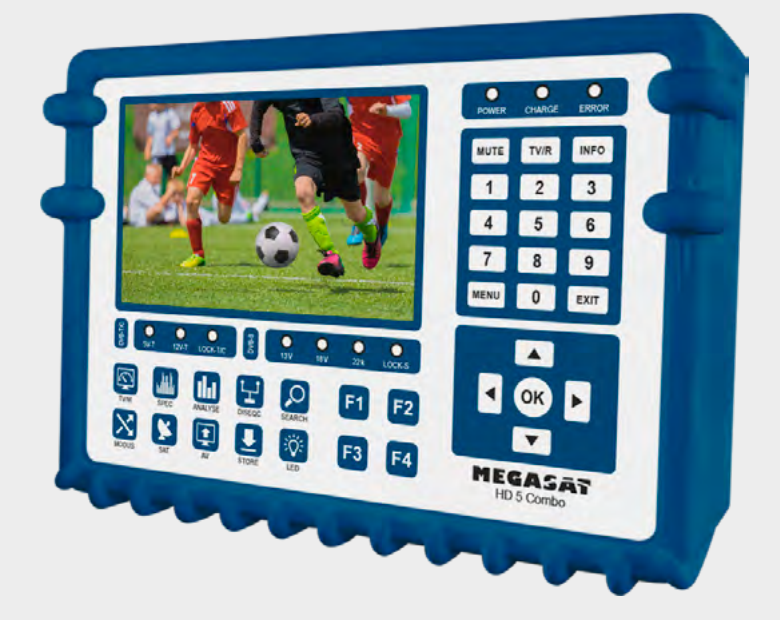

Satmeter HD 5 Combo

# **User manual**

## **Content**

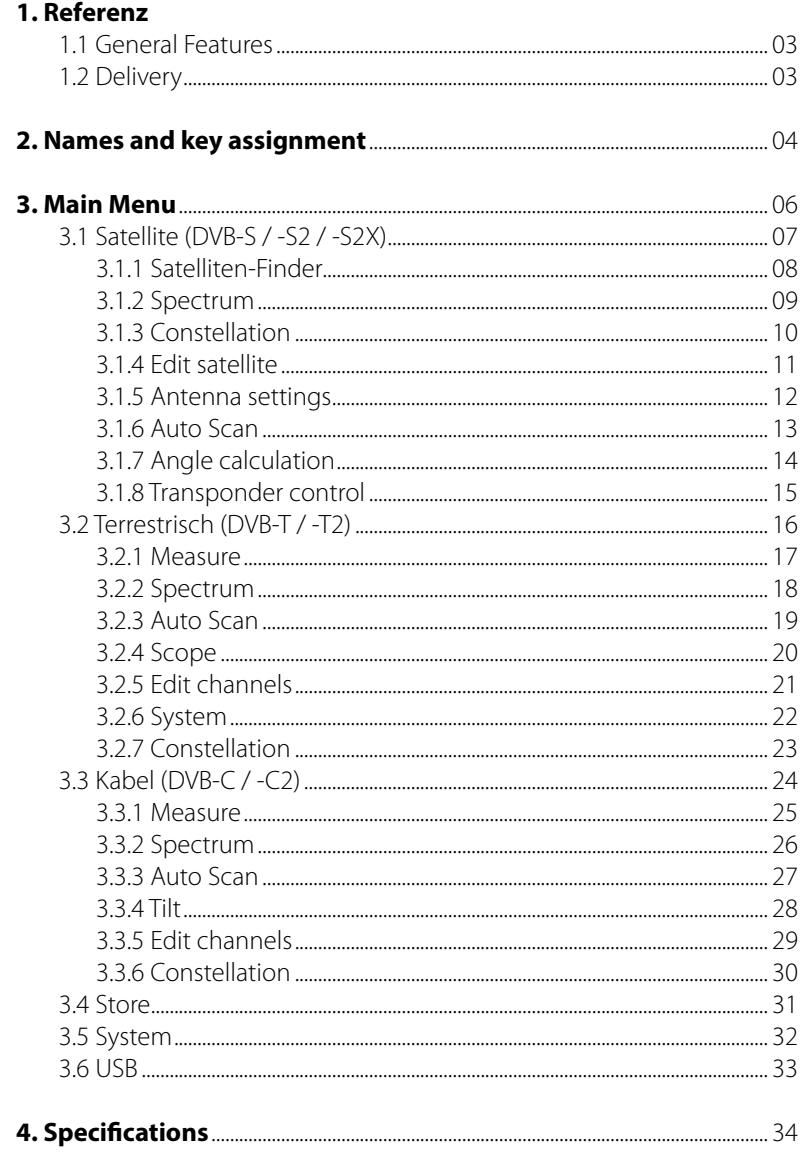

### **1.1 General Features**

- Meter for measurement of DVB-S / -S2 / -S2X / -C / -C2 / -T / -T2 (H.264 / H.265 HEVC)
- DiSEqC 1.0 / 1.1 / 1.2 / USALS (Automatic detection of DiSEqC 1.0)
- Pre-programmed satellite and transponder list
- 5 inch (12.7 cm) AMOLED color display
- Unicable (EN 50494) and Unicable II (EN 50607)
- Live TV playback
- Spectrum analysis and constellation diagram
- Automatic calculation of the angle of rotation and inclination of the antenna
- Displays dBμV, SNR, BER, signal strength and quality in percent
- Integrated Li-Ion Power Battery
- LED light to measure the system even in low light conditions
- High quality housing made of aluminum
- Charging function with included power supply or car charger adapter
- Detailed and self explanatory menu

### **1.2 Delivery**

- Satmeter HD 5 Combo
- Carrying bag with strap
- Silicone protective cover
- AC charger
- Car charger
- Audio / video adapter
- F-coaxial
- User manual

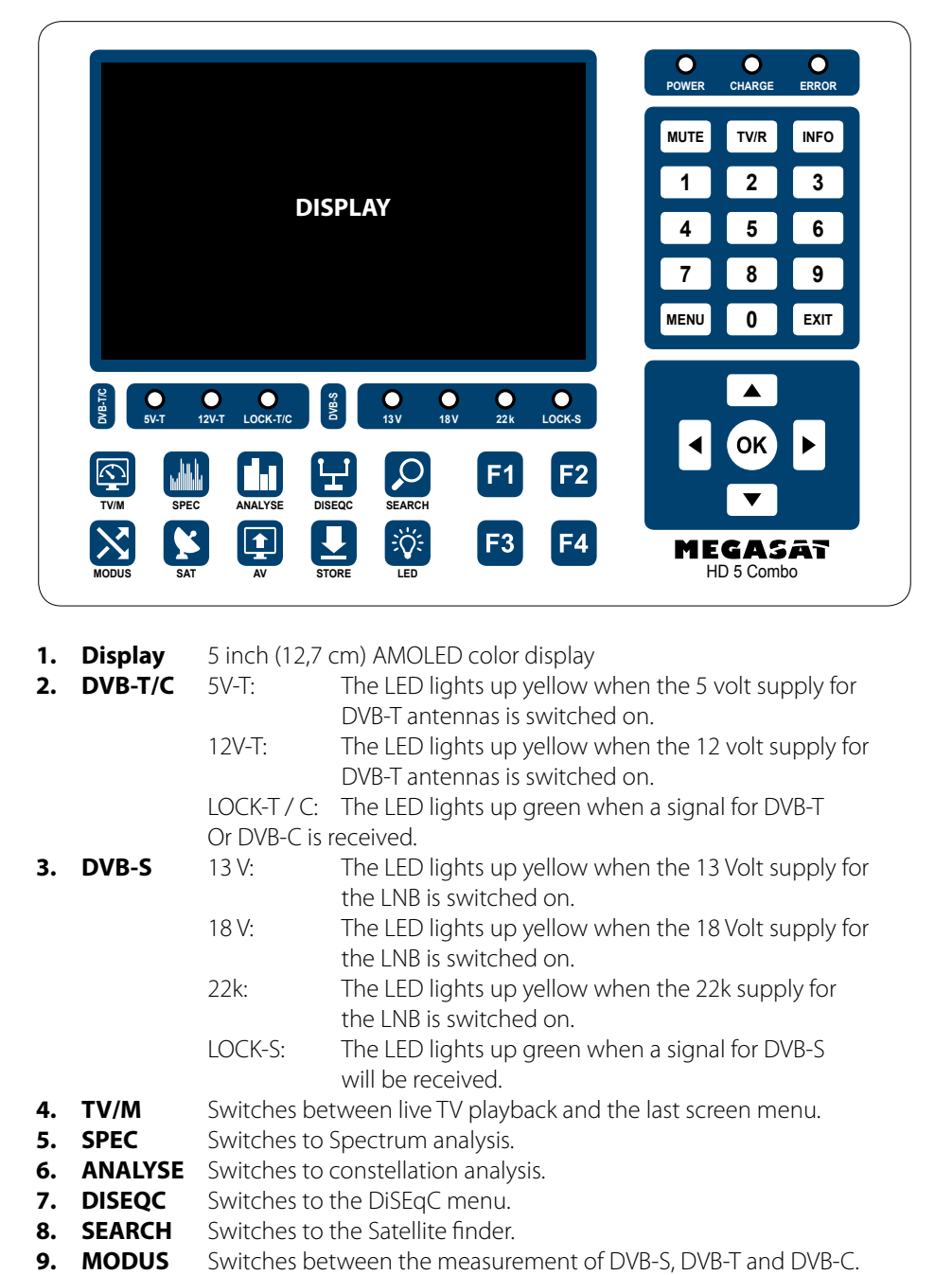

- **1. Display** 5 inch (12.7 cm) AMOLED color display
- **2. DVB-T/C** 5V-T: The LED lights up vellow when the 5 volt supply for DVB-T antennas is switched on.
	- 12V-T: The LED lights up yellow when the 12 volt supply for DVB-T antennas is switched on.

LOCK-T / C: The LED lights up green when a signal for DVB-T Or DVB-C is received.

- **3. DVB-S** 13 V: The LED lights up yellow when the 13 Volt supply for the LNB is switched on.
	- 18 V: The LED lights up yellow when the 18 Volt supply for the LNB is switched on.
	- 22k: The LED lights up yellow when the 22k supply for the LNB is switched on.
	- LOCK-S: The LED lights up green when a signal for DVB-S will be received.
- **4. TV/M** Switches between live TV playback and the last screen menu.
- **5. SPEC** Switches to Spectrum analysis.
- **6. ANALYSE** Switches to constellation analysis
- **7. DISEQC** Switches to the DiSEqC menu.
- **8. SEARCH** Switches to the Satellite finder.
- 

## 04 **ENGLISH**

## **2. Names and key assignment**

- **10. SAT** Displays the list of all available satellites in the DVB-S measurement.
- **11. AV** Switches between the internal display and the external AV source (eg. to set up a security camera).
- **12. STORE** Switches to the STORE menu to save the current menu or settings.
- **13. LED** Turns the LED backlight on/off.
- **14. F-Tasten** Function keys (depending on menu item).
- **15. POWER** The LED lights up red when the device is ready for operation.
- **16. CHARGE** The LED lights red when the device is charging.
	- The LED lights green when the device is fully charged.
- **17. ERROR** The LED lights up yellow if a fault has occurred on the cable or on the LNB (eg short circuit).
- **18. MUTE** Turns the sound off.
- **19. TV/R** Switches between TV and Radio mode
- **20. INFO** Displays information of the respective channel
- **21. Ziffern 0-9** For entering numbers, values or program numbers.
- **22. MENU** Opens or exits the menu.
- **23. EXIT** Leaves the menu step by step.
- **24.** ▼▲ To navigate the menu / switch channels up or down.
- **25.**  $\blacktriangleleft$   $\blacktriangleright$  To navigate the menu / controls the volume louder or lower.
- **26. OK** To confirm in the menu / Displays the chennel list in the receiver mode.

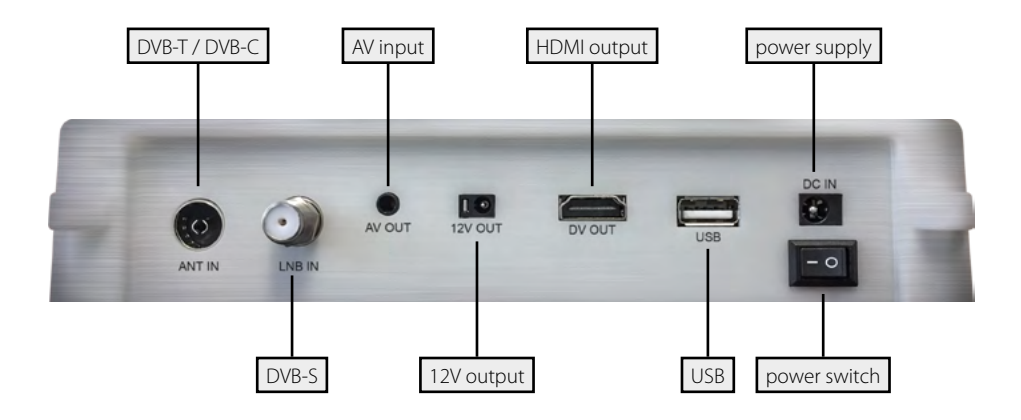

- 1. Connect the coaxial cable to the LNB or ANT input of the meter.
- 2. Turn on the meter. After the boot process, the main menu appears. The menu consists of several submenus. Use the navigation buttons to switch between the individual points.
- 3. Press the OK button to enter a submenu. Press the MENU or EXIT button to exit the submenu step by step.

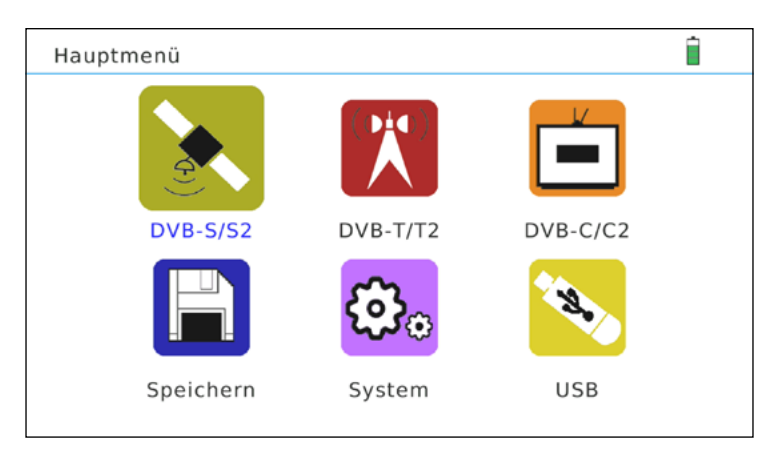

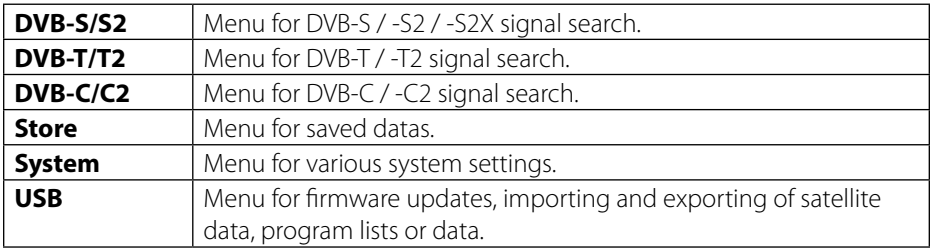

### **3.1 Satellite (DVB-S / -S2 / -S2X)**

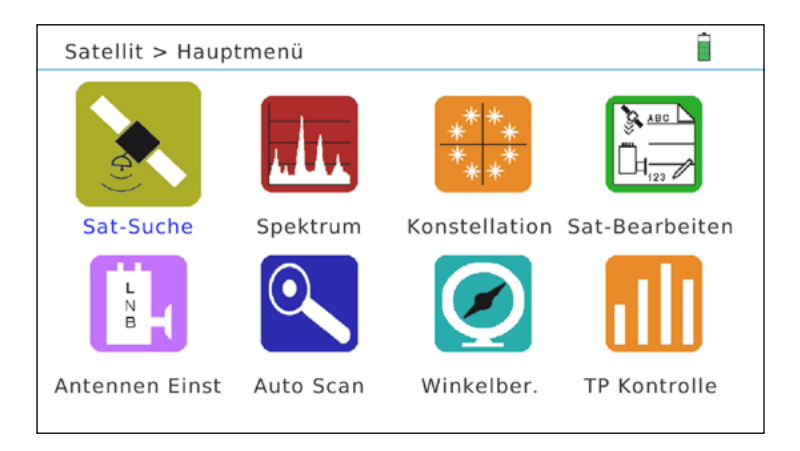

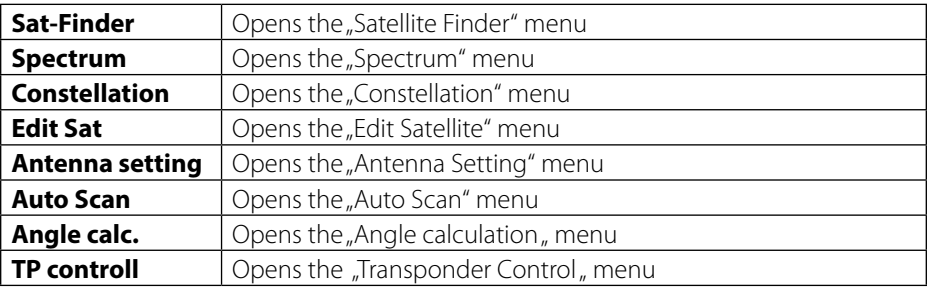

### **3.1.1 Satellite-Finder**

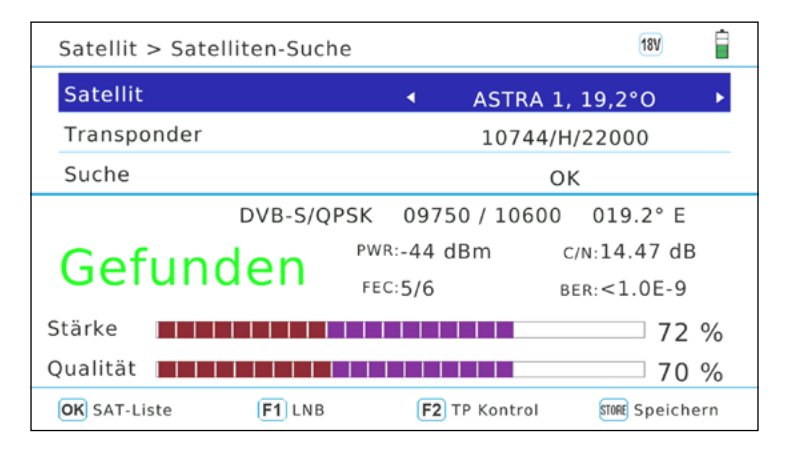

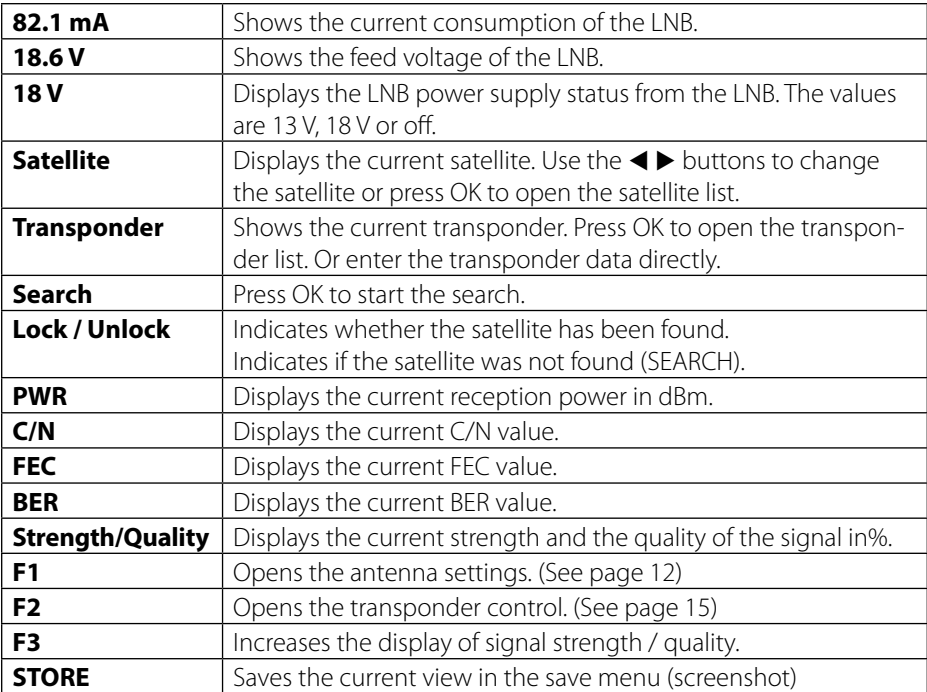

## **3.1.2 Spectrum**

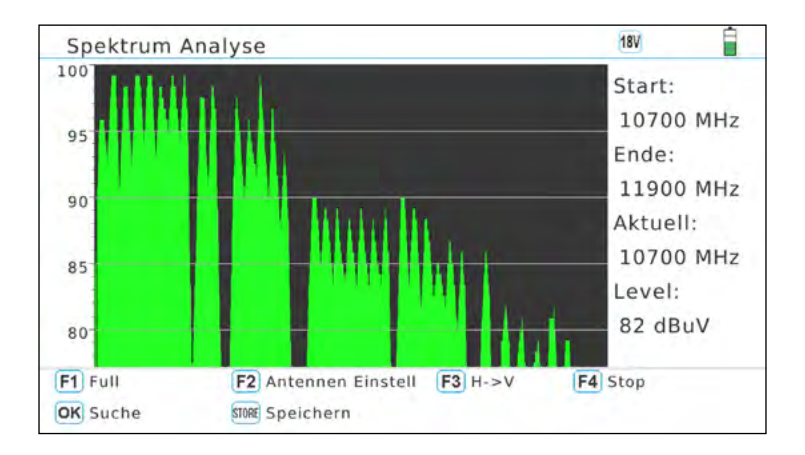

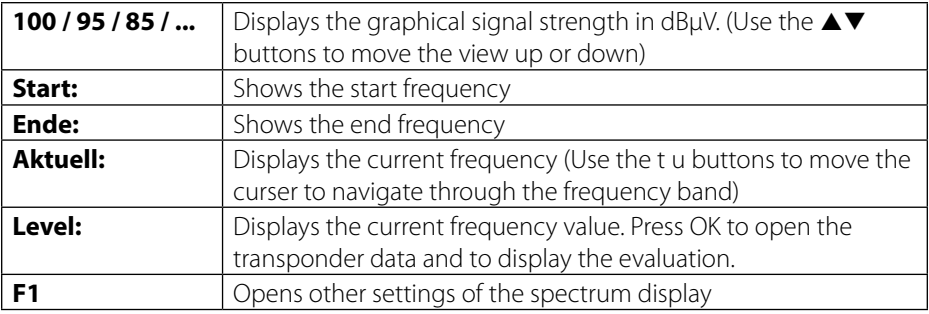

## **Advanced settings**

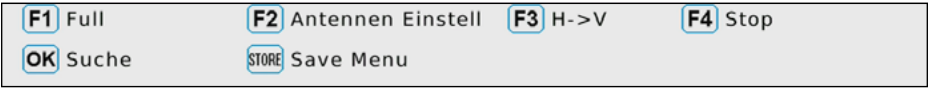

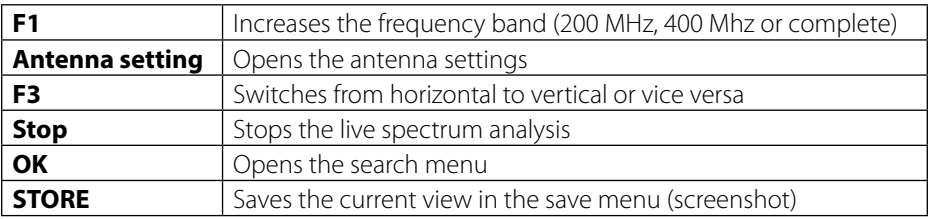

### **3.1.3 Constellation**

#### **Analyze by frequency**

If you select, Analyze by frequency", you can use the cursor keys to manually select a satellite as well as the frequency. Confirm the selection with OK on the "Search" menu item to start the constellation analysis. Use the  $\blacktriangle\nabla \blacktriangleleft \blacktriangleright$  buttons to change the transponder frequency.

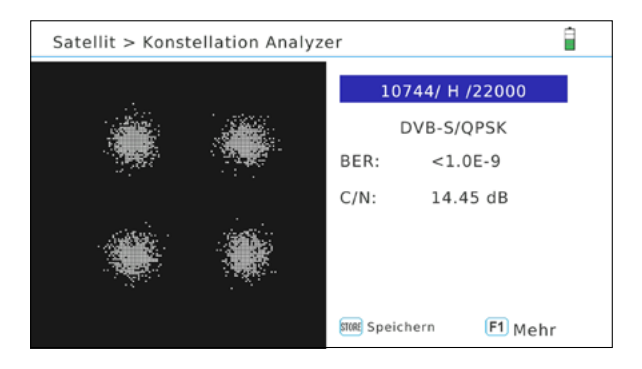

#### **Analyze by channel**

If you select "Analyze by channel", you can select the stored programs using the  $\blacktriangleleft\blacktriangleright$ buttons. The constellation analysis is updated automatically.

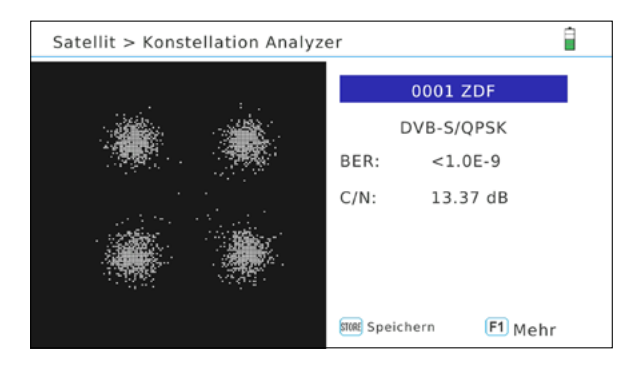

#### **Note:**

Press the F1 key to get more measured values. Use the "Store" button to save the values.

### **3.1.4 Edit satellite**

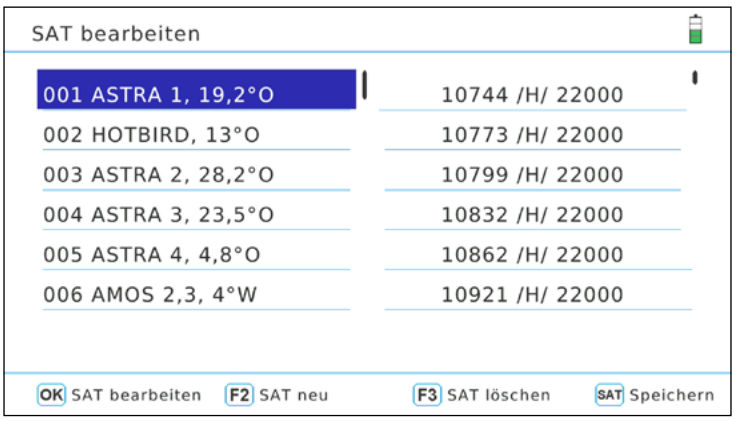

### **Edit satellite**

- 1. Use the  $\blacktriangle \blacktriangledown$  buttons to select the satellite you want to edit.
- 2. Press OK to edit the satellite.

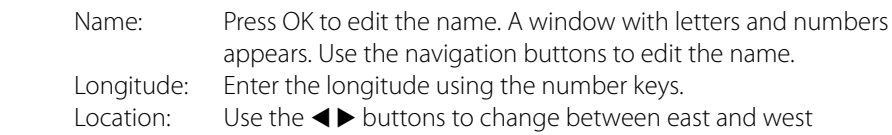

3. After processing the satellite, confirm with OK.

**F2**: Adds a satellite / **F3**: Deletes a satellite

#### **Edit transponder**

- 1. Use the  $\blacktriangle\blacktriangledown$  buttons to select the desired satellite.
- 2. Switch to the transponder with the  $\blacktriangleright$  key.
- 3. Use the  $\triangle\blacktriangledown$  buttons to select the transponder you want to edit. From which you want to edit.

Press OK to edit the satellite.

Frequency: Use the number buttons to enter the frequency.

Pol: Use the  $\blacktriangleleft\blacktriangleright$  buttons to change between horizontal and vertical Symbol rate: Enter the symbol rate using the numeric buttons.

**F2**: Adds a transponder / **F3**: Deletes a transponder

### **3.1.5 Antenna settings**

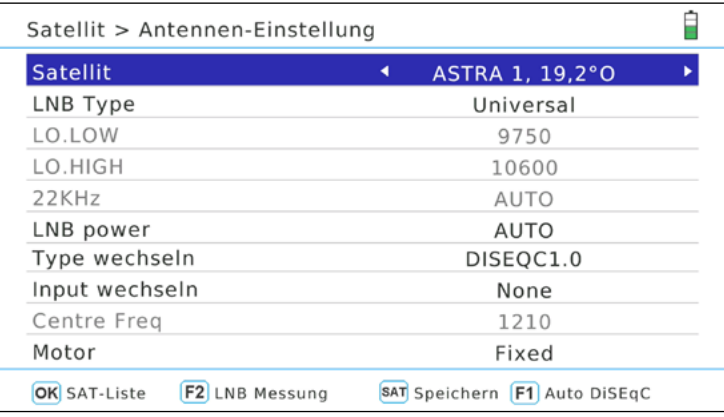

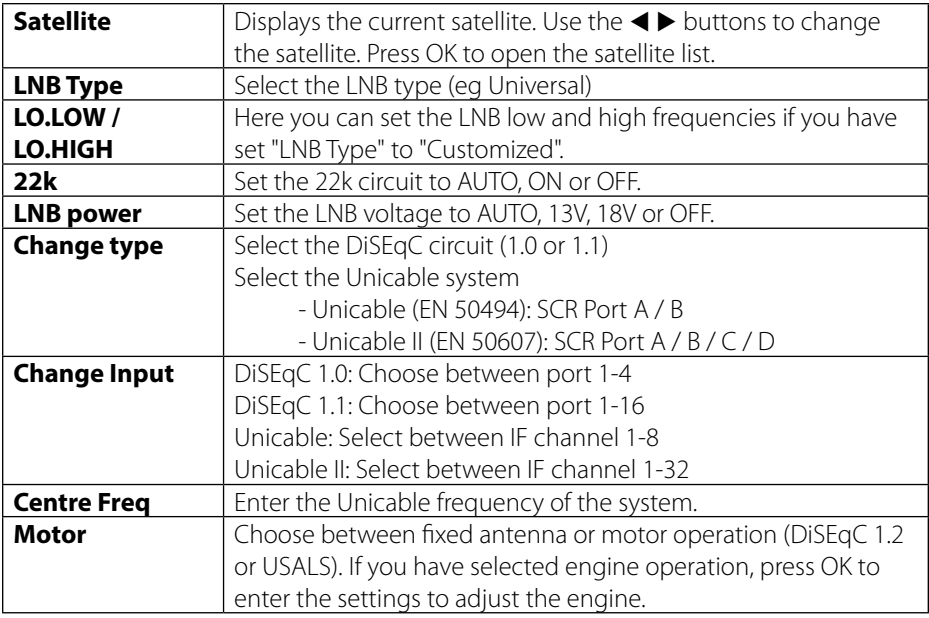

#### **Note:**

Press the F1 key to start the Auto-DiSEqC function. This must be performed individually for each satellite.

## **3.1.6 Auto Scan**

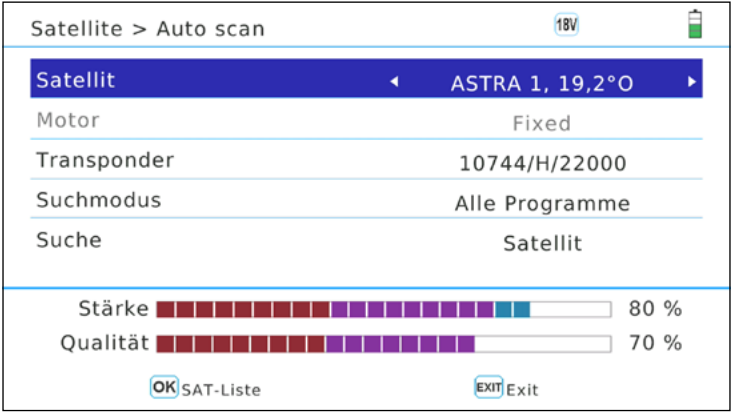

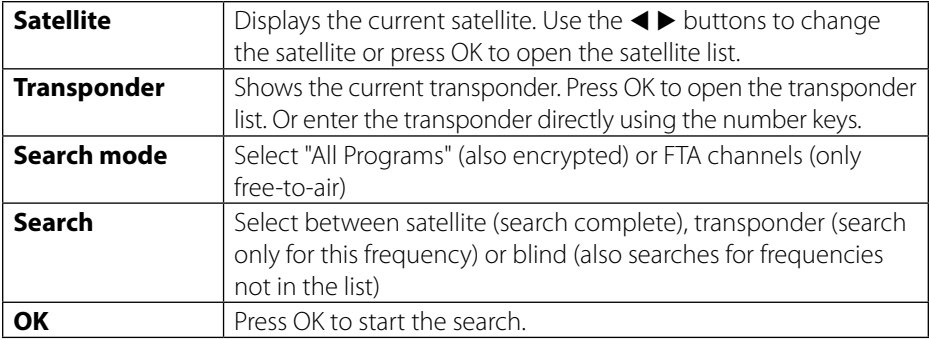

## **3.1.7 Angle calculation**

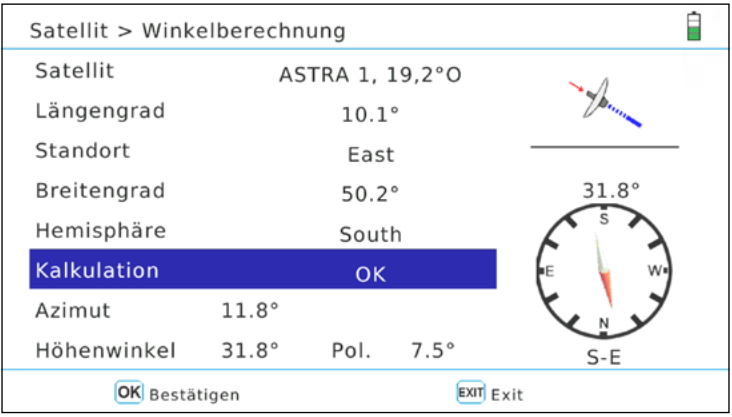

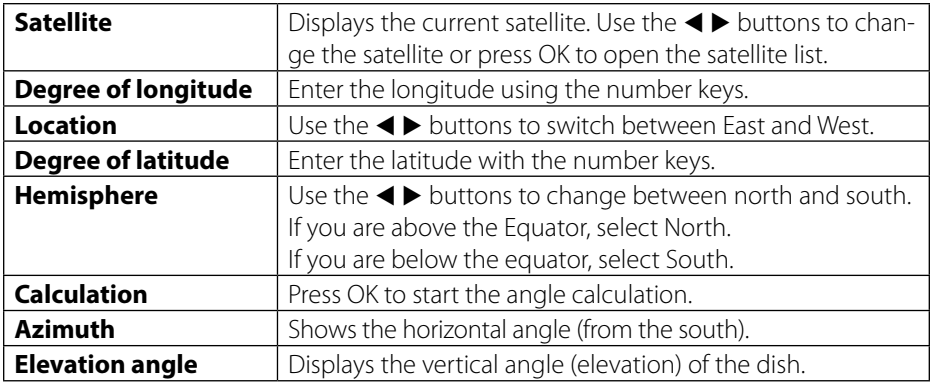

## **3.1.8 Transponder control**

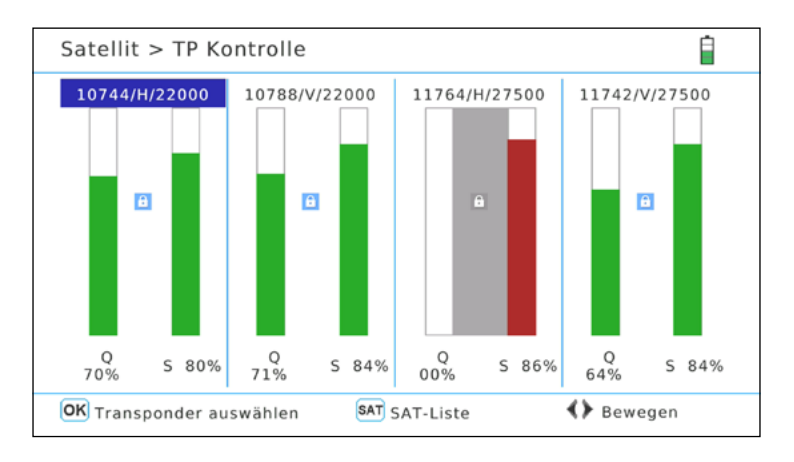

The transponder control allows you to simultaneously evaluate 4 selected transponders. At a glance you can see the signal strength and quality of the individual transponders:

- 1. Use the  $\blacktriangleleft\blacktriangleright$  buttons to change to the desired display.
- 2. Press OK to enter the transponder list.
- 3. Use the  $\triangle \blacktriangledown$  buttons to select a transponder and confirm with OK.
- 4. If necessary, repeat the operation with all 4 columns.
- 5. This function is very good to check all 4 levels at the same time. Make sure that 4 different TPs are selected (HH, VH, HL, VL) and you can control all four transponder levels at a glance. Furthermore, individual lines can be determined with this function.

#### **Note:**

Press the SAT button to select another satellite.

## **3.2 Terrestrial (DVB-T / -T2)**

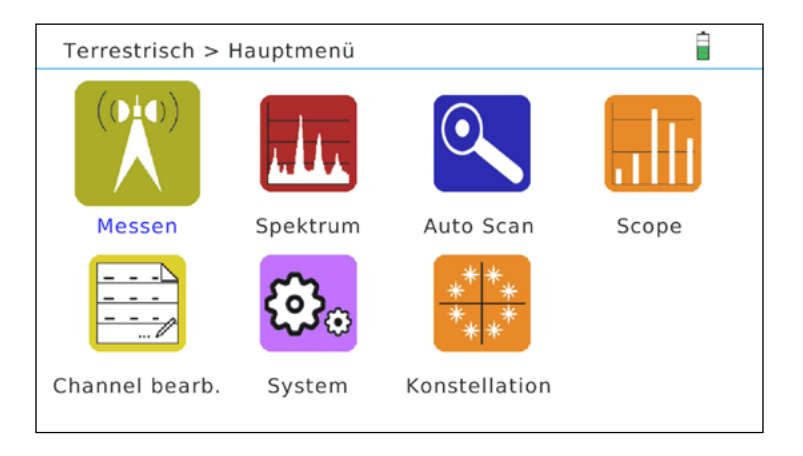

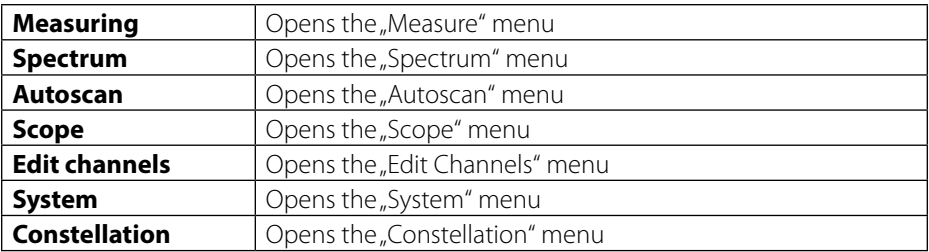

### **3.2.1 Measuring**

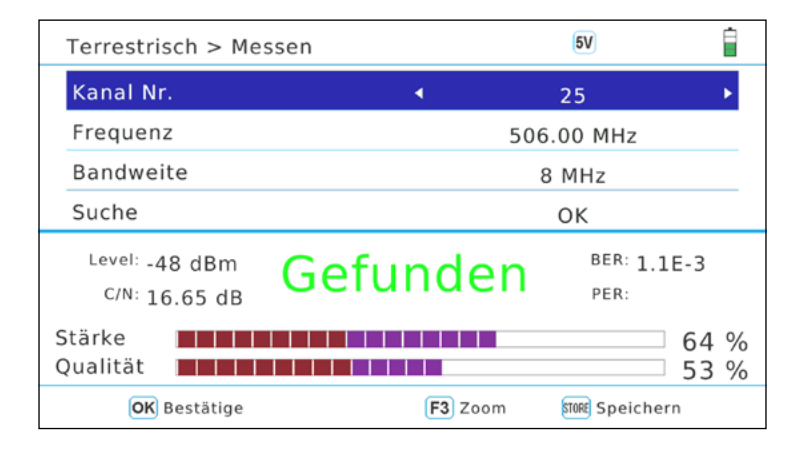

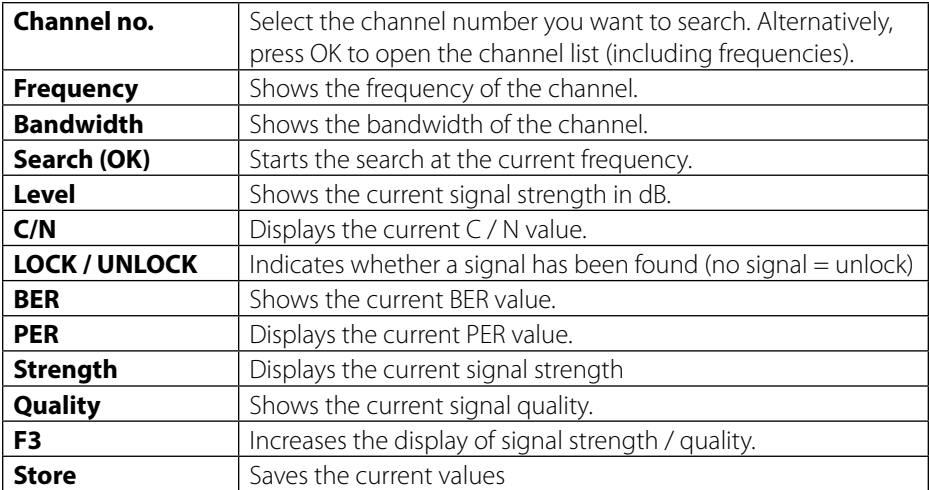

## **3.2.2 Spectrum**

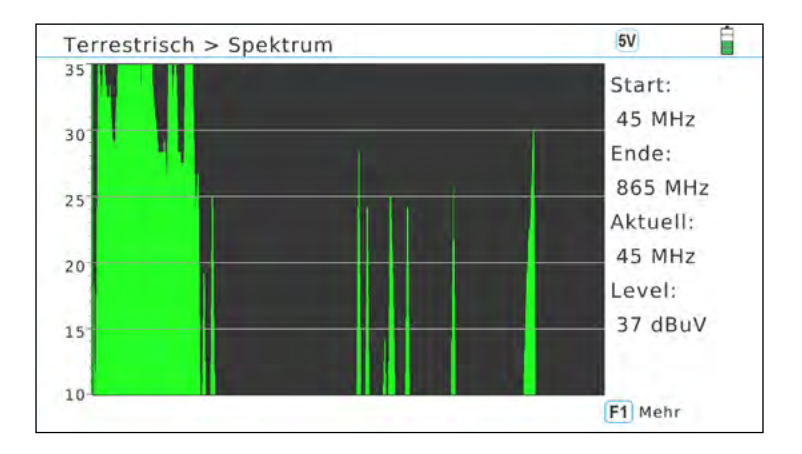

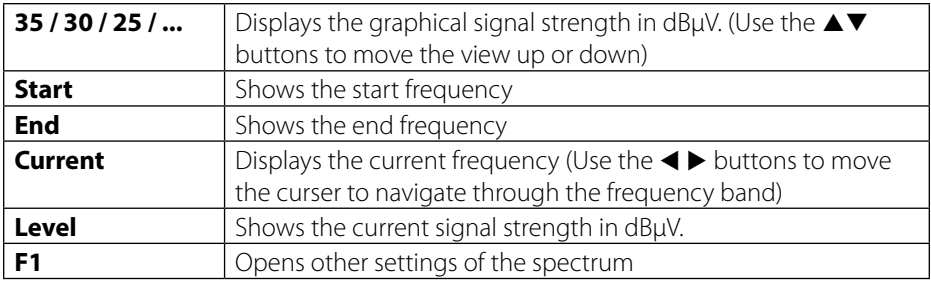

### **Advanced settings**

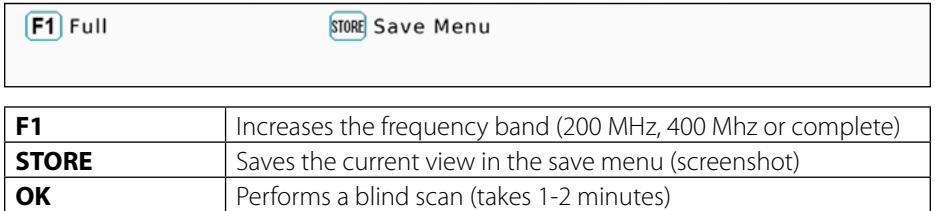

#### **Note:**

If you see a black screen, your values are out of range. Press  $\nabla$  button to change the range.

### **3.2.3 Auto Scan**

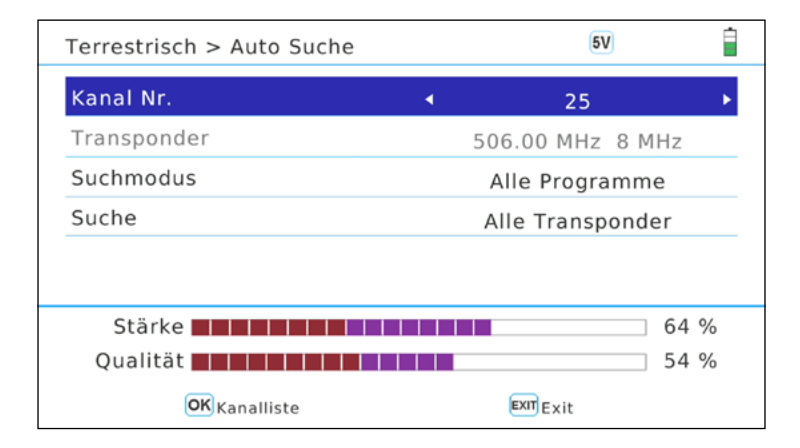

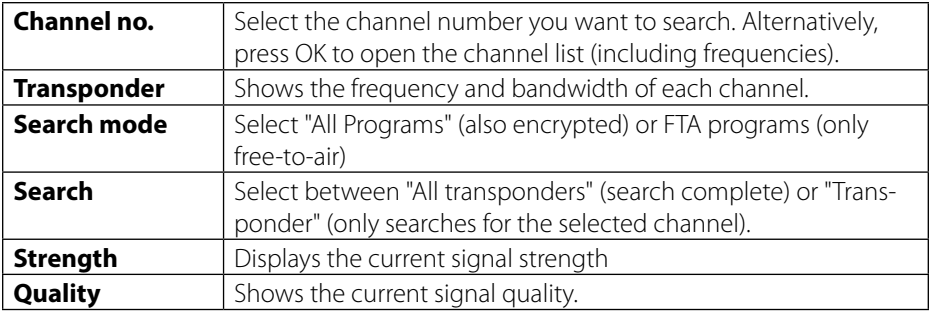

## **3.2.4 Scope**

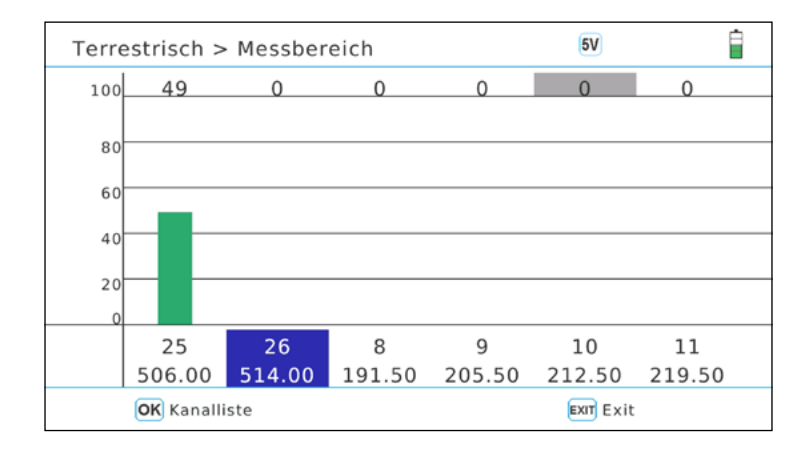

In this menu, selected channels / frequencies are listed in a bar graph.

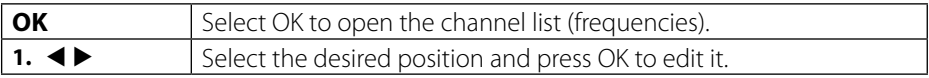

## **3.2.5 Edit channels**

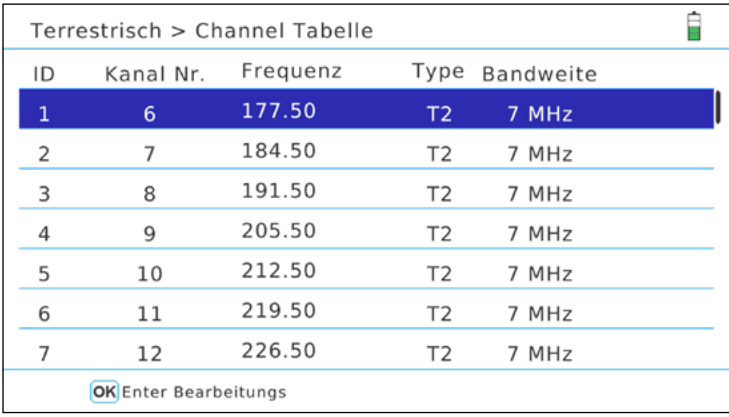

In this menu all channels / frequencies are listed. To change a channel, proceed as follows:

- 1. Use the  $\blacktriangle \blacktriangledown$  buttons to select any channel.
- 2. Use the  $\blacktriangleleft\blacktriangleright$  buttons to select between frequency, type and bandwidth.
- 3. Click OK to activate the processing of the respective value.
- 4. Use the Navigation Stations to change values. The frequency can also be entered directly with the number keys.
- 5. Press OK to exit the editing mode.

#### **Note:**

Please also observe the operating instructions on the screen.

## **3.2.6 System**

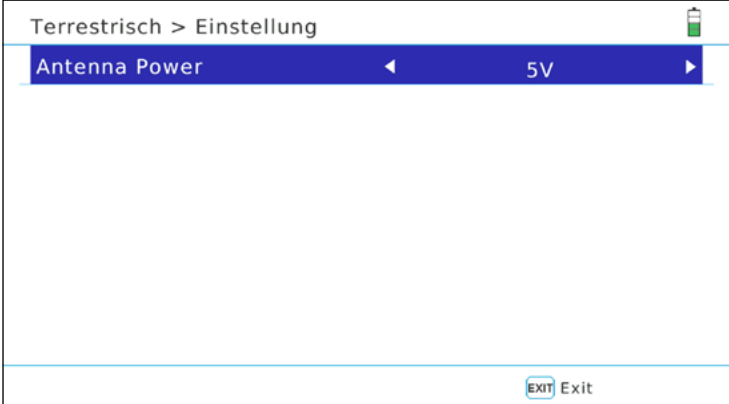

In this menu you can set the antenna supply. Select between 5 V, 12 V or OFF. Select the supply voltage according to your active antenna. No supply voltage is required for passive antennas.

### **3.2.7 Constellation**

#### **Analyze via channel number / frequency**

If you select "Analyze by channel number", you can manually select a channel (frequency). Press OK to start the constellation analysis.

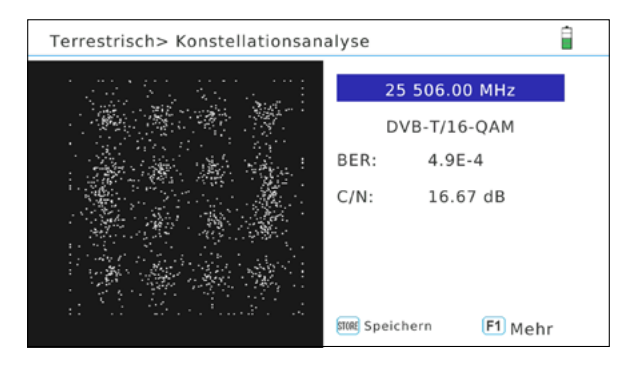

#### **Analyze via channels**

If you select "Analyze by Program", you can select the stored programs using the  $\blacktriangleleft\blacktriangleright$ buttons. The constellation analysis is updated automatically..

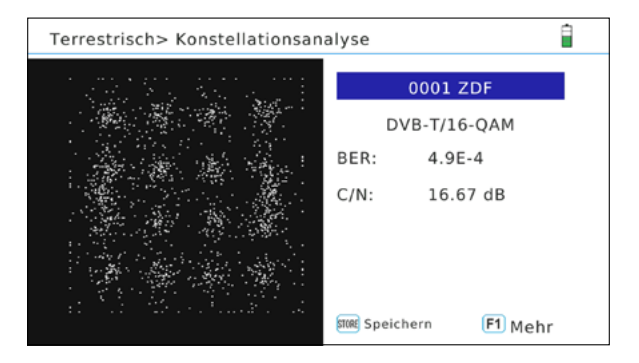

#### **Note:**

Press the F1 key to get more measured values.

## **3.3 Cable (DVB-C / -C2)**

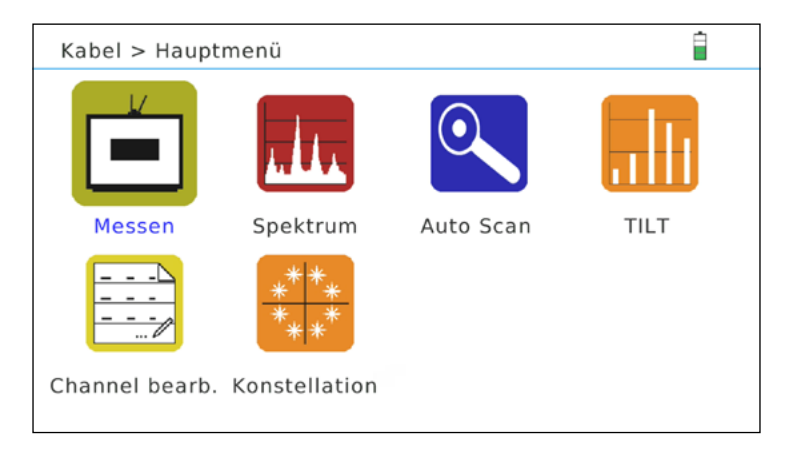

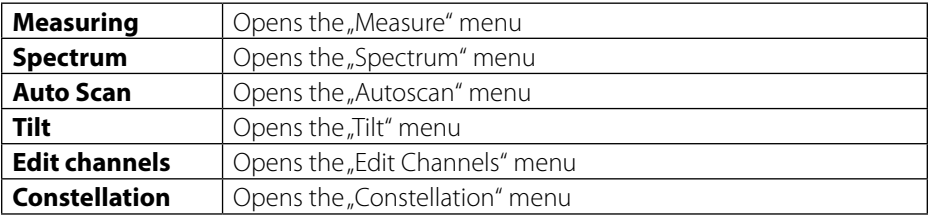

## **3.3.1 Measuring**

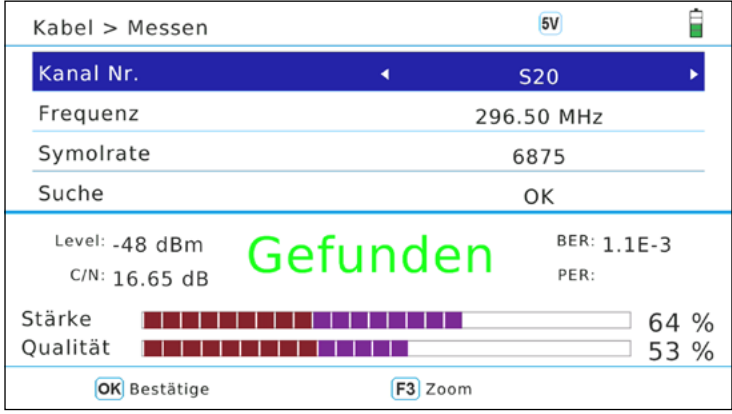

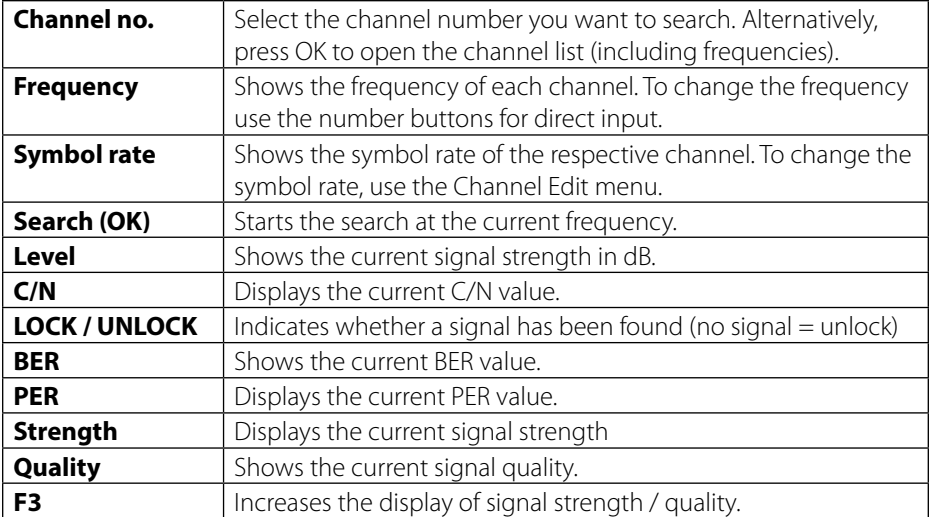

### **3.3.2 Spectrum**

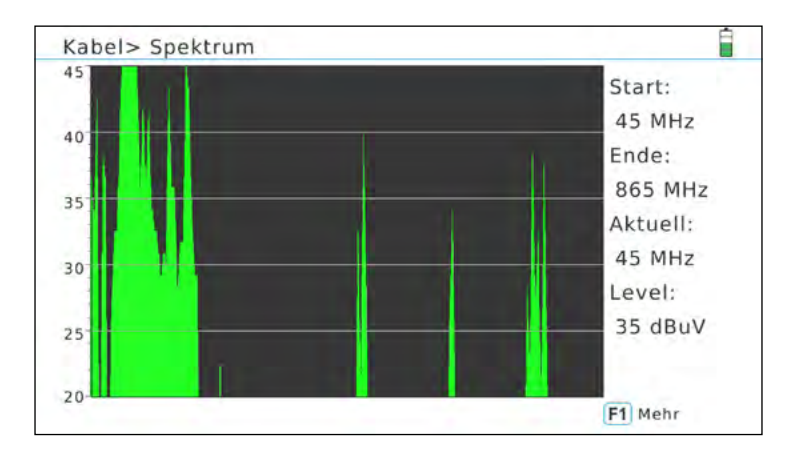

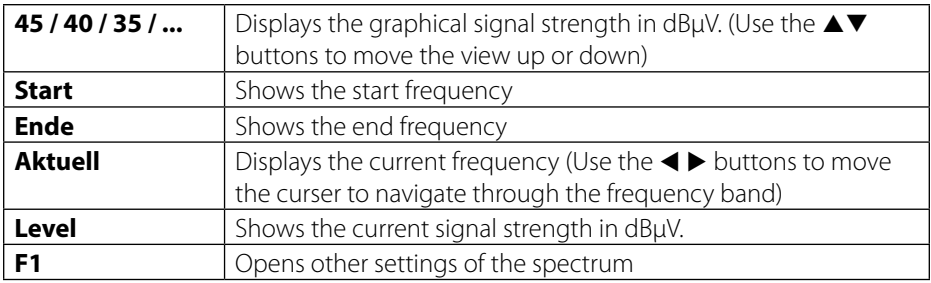

### **Advanced settings**

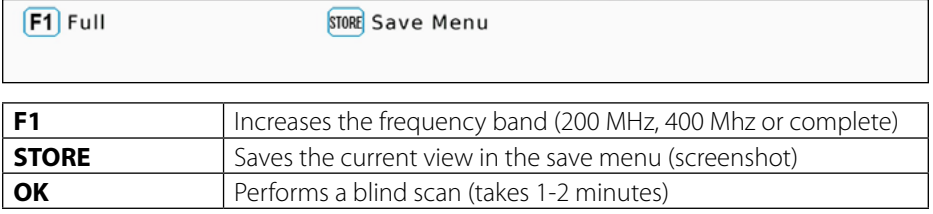

#### **Note:**

If you see a black screen, your values are out of range. Press  $\blacktriangledown$  button to change the range.

#### 26 **ENGLISH**

## **3.3.3 Auto Scan**

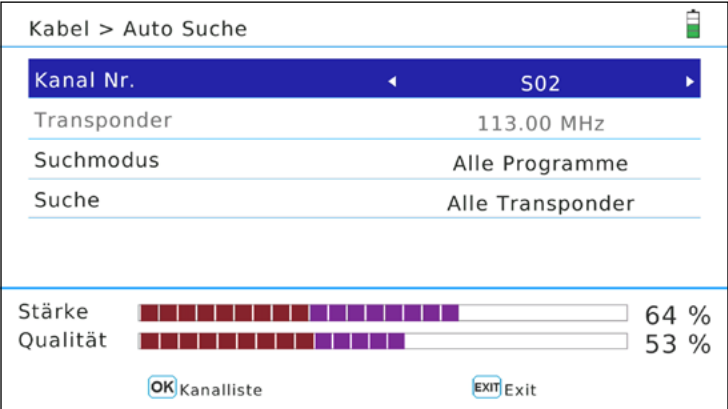

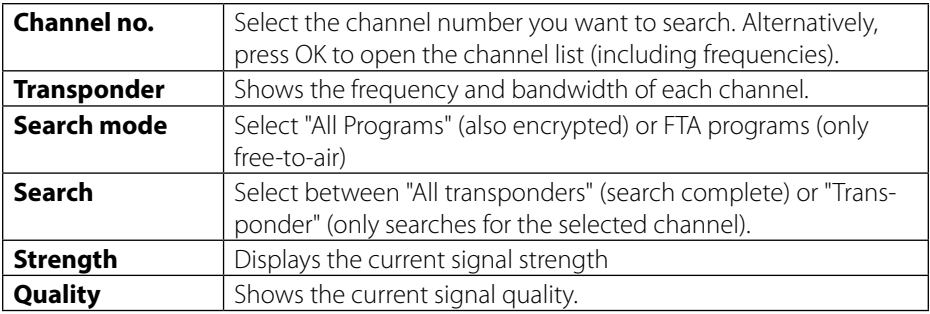

## **3.3.4 Tilt**

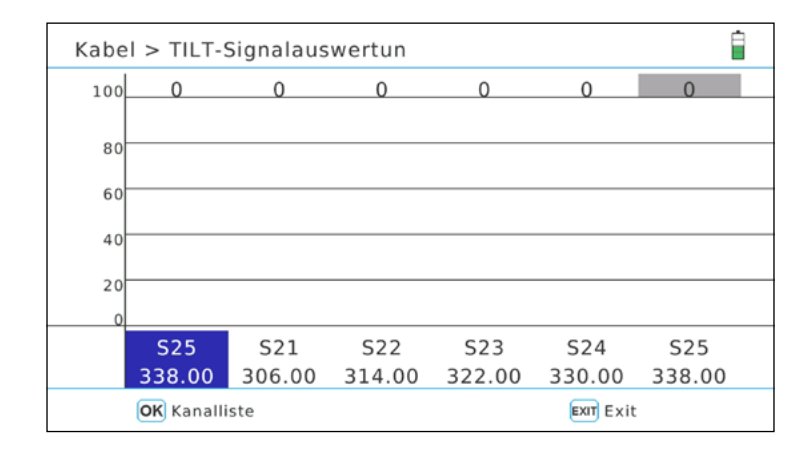

In this menu, selected channels / frequencies are listed in a bar graph.

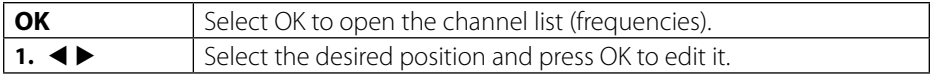

## **3.3.5 Edit channels**

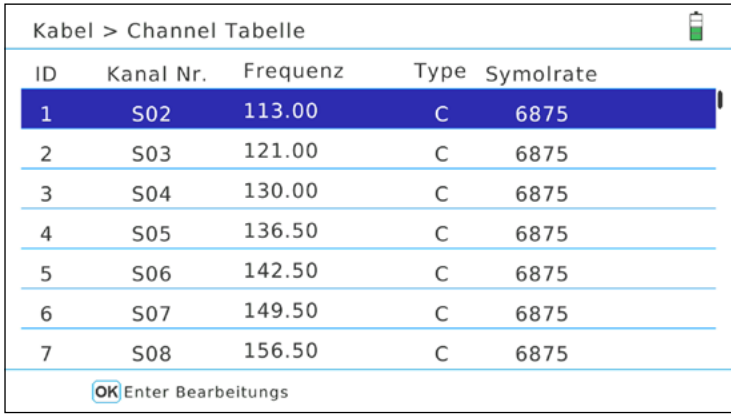

In this menu all channels / frequencies are listed. To change a channel, proceed as follows:

- 1. Use the  $\blacktriangle \blacktriangledown$  buttons to select any channel.
- 2. Use the  $\blacktriangleleft\blacktriangleright$  buttons to select between frequency, type and bandwidth.
- 3. Click OK to activate the processing of the respective value.
- 4. Use the Navigation Stations to change values. The frequency can also be entered directly with the number keys.
- 5. Press OK to exit the editing mode.

#### **Note:**

Please also observe the operating instructions on the screen.

#### **3.3.6 Constellation**

#### **Analyze by channel no.**

If you select "Analyze by channel number", you can manually select a channel with the t u buttons. Press OK to start the constellation analysis.

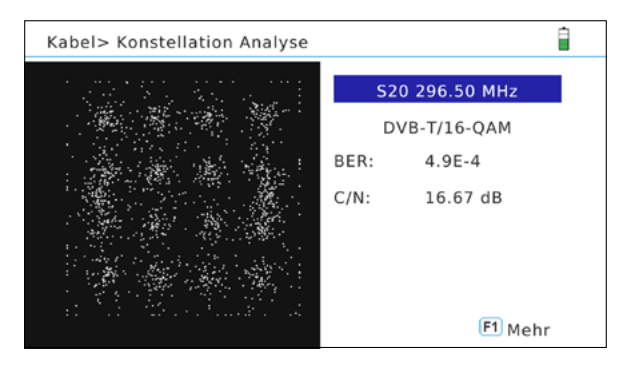

#### **Analyze by channel**

If you select "Analyze by Program", you can select the stored programs using the  $\blacktriangleleft\blacktriangleright$ buttons. The constellation analysis is updated automatically.

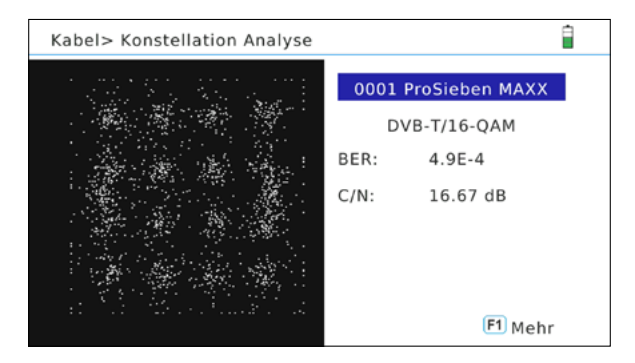

#### **Note:**

Press the F1 key to get more measured values.

#### **3.4 Store**

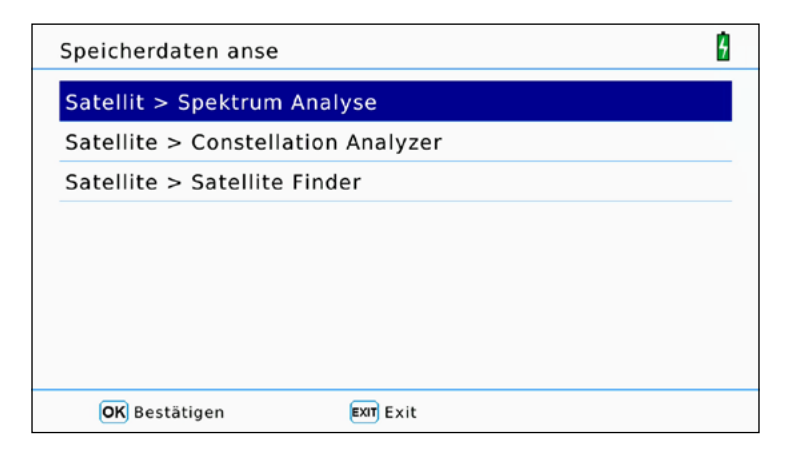

In this menu, all stored measured values are displayed, which you have previously made in the respective menu.

To change the desired measuring range (DVB-S, DVB-T, DVB-C), exit the Save menu and change to the desired section.

Now open the "Save" menu again and select the desired evaluation (spectrum, constellation, satellite search) and confirm with OK.

The data were sorted by date and time. Select an arbitrary file and confirm with OK to display the stored values.

#### **Note:**

Use the USB menu to transfer the values to a USB device.

### **3.5 System**

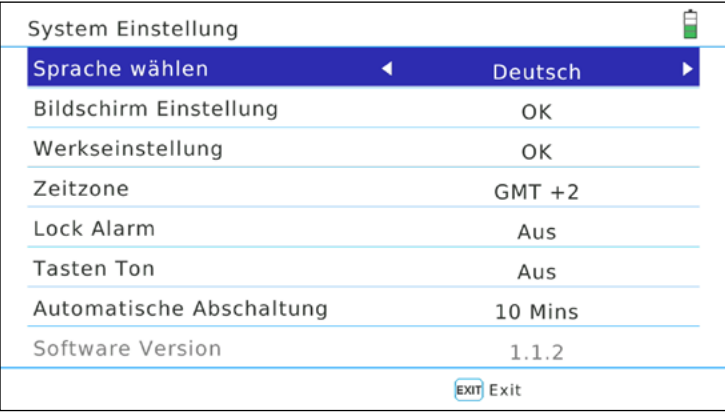

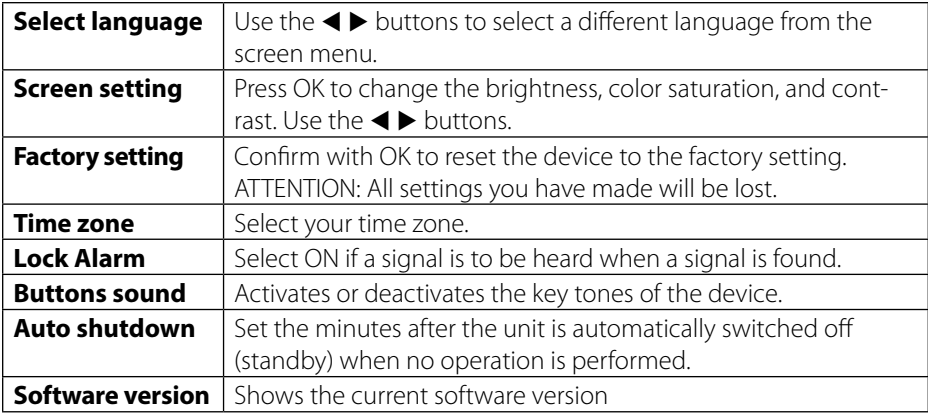

#### **Note:**

Please always carry out a factory setting after a software update to complete all changes. First you must save the required channel lists to USB.

## **3.6 USB**

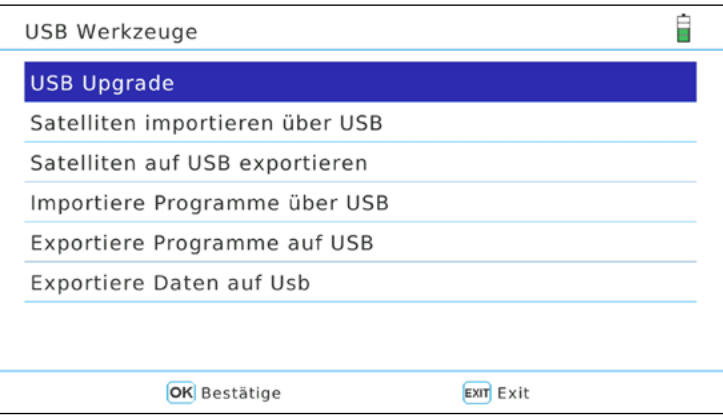

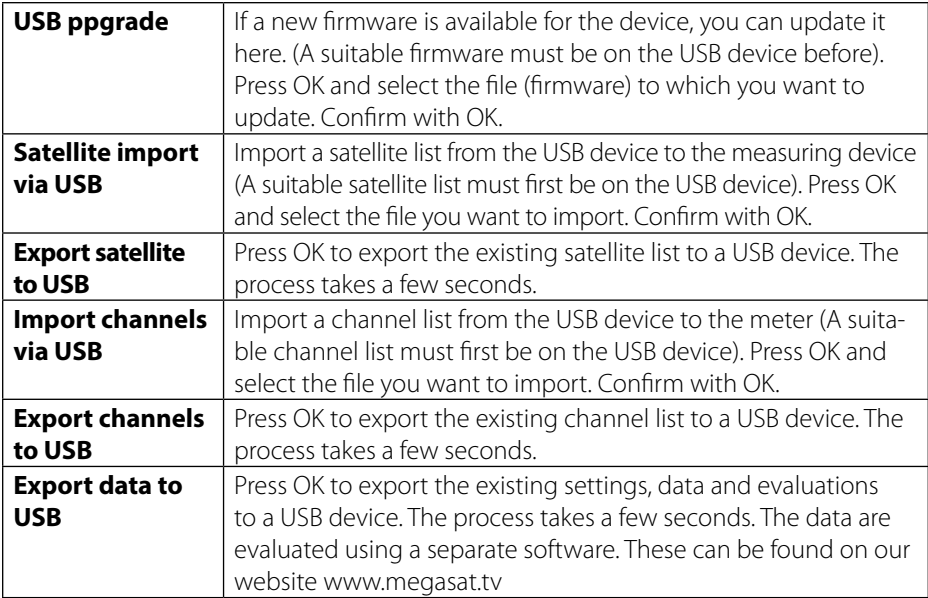

## **4. Specifications**

#### **General characteristics**

- 5 inch (12.7 cm) AMOLED color display
- Measurement of all reception types (DVB-S /-S2 /-S2X/-C/-C2 /-T /-T2 H.264 and H.265/HEVC)
- **Live TV playback**
- Video decoding: MPEG4, MPEG4-AVC / H.264 and H.265/HEVC Hieg Tier@Level 4.1, MGEP2 ISO/IEC 13818-2 MP@HL/ML
- Audio decoding: MPEG1, MPEG2 ISO/IEC 13818-3 Layer I & II
- Integrated speakers
- Li-Ion battery (7.4 V / 5000 mA/h) with fast charging
- LED light on the back to measure the system even in low light conditions
- High quality housing made of aluminum
- USB connection for firmware updates and storage of measurement data, program list, ...

#### **Connections**

- $1x$  USB
- 1x DV output
- 1x Audio/Video input (3,5mm jack)
- 1x 12 Volt output (for external devices)
- 1x F-connector (for DVB-S/S2/S2X)
- 1x RF-connector (for DVB-T/T2 and DVB-C/C2)

#### **Other**

- Dimensions (W/H/D): 214 x 156 x 45 mm
- Weight: 900g
- Power supply: AC 100-240V / DC 12V, 2A
- Antenna voltage: 5V / 12V (max. 200mA)

#### **Delivery**

- Satmeter HD 5 Combo
- Carrying bag with strap
- **Silicone protective cover**
- **Power supply charger**
- Car charger
- Audio/Video adapter
- F-coaxial adapter
- User manual
### **DVB-S / S2 / S2X**

- DVB-S Frequency range: 950 2150 MHz
- DVB-S LNB Voltage: 13/18 V, max. 300 mA
- DVB-S LNB Power: Evaluation of LNB power (mA)
- $\blacksquare$  DVB-S Level range:  $35 \sim 90$  dBµV
- Input resistance: 75 Q
- Measurement of Ultra HD signals
- Unicable I & II (EN50494 / EN50607)
- DiSEqC 1.0 / 1.1 / 1.2 / USALS (Automatic detection of DiSEqC 1.0)
- Automatic satellite detection (NIT)
- Calculation of angle of rotation and inclination of the antenna
- Search mode: Automatic, manual, blind scan
- LNB Short circuit protection with LED indicator
- Display of signal strength / quality, dBm, CNR, BER
- **Spectrum and constellation analysis**
- Cable identification at Quattro LNB (Transponder control)

### **DVB-T / T2**

- Frequency range: 44 870 MHz
- $\blacksquare$  Level range: 30 ~ -100 dB $\mu$ V
- Display of signal strength / quality, BER, PER, CNR
- **Spectrum and constellation analysis**
- Automatic signal identification
- Code Rate: DVB-T: 1/2, 2/3, 3/4, 5/6, 7/8
- Code Rate: DVB-T2: 1/2, 3/5, 2/3, 3/4, 4/5, 5/6
- Modulation DVB-T: QPSK, 16 QAM, 64 QAM
- Modulation DVB-T2: QPSK, 16 QAM, 64 QAM, 256 QAM
- Bandwidth DVB-T: 6, 7 and 8 MHz
- Bandwidth DVB-T2: 1.7, 6, 7 and 8 MHz

## **DVB-C / C2**

- Frequency range: 44 870 MHz
- $\blacksquare$  Level range: 30 ~ -100 dB $\mu$ V
- Display of signal strength / quality, BER, PER, CNR, symbol rate
- **Spectrum and constellation analysis**
- **Tilt display**
- Modulation DVB-C: 16 QAM to 256 QAM
- **Modulation DVB-C2: 16 QAM to 4096 QAM**
- RF input level range:  $30 \sim 100$  dbuV

# **Conformity information**

Hereby declare the company Megasat Werke GmbH that the following devices is in compliance with the essential requirements and other relevant provisions of Directive Council EC EMC 2014/30/EU and EC LVD 2014/35/EU:

## **Megasat Satmessgerät HD 5 Combo** (Art.-Nr. 2600014)

The Declaration of Conformity for these products is located at the company:

Megasat Werke GmbH Industriestraße 4a D-97618 Niederlauer

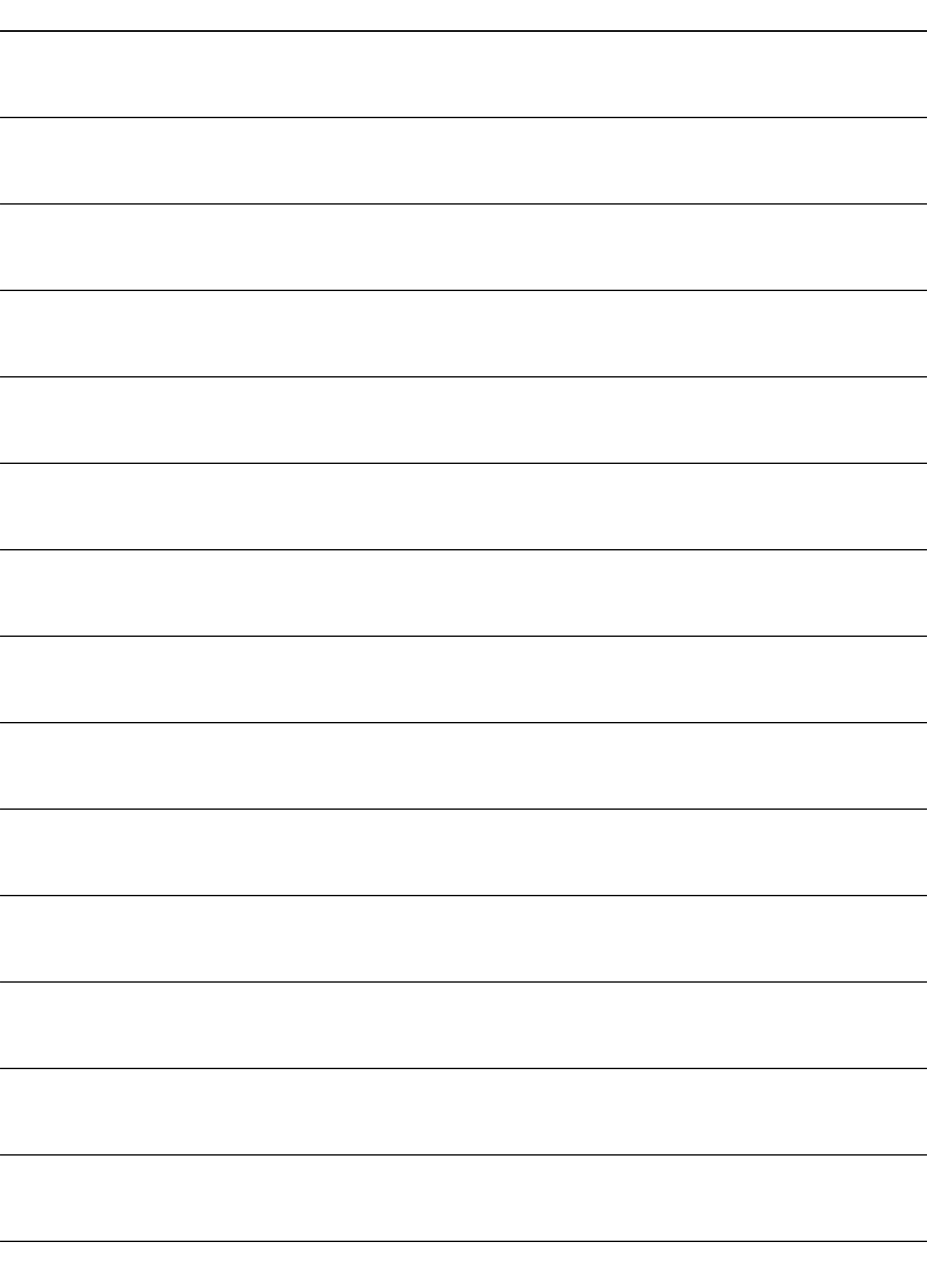

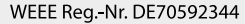

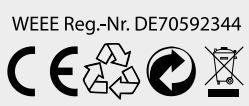

Version 1.0 (June 2017) // Technical changes, printing errors and mistakes reserved. Megasat Werke GmbH | Industriestraße 4a | D-97618 Niederlauer | www.megasat.tv | info@megasat.tv